**操作説明書補足資料 操作事例集②** 

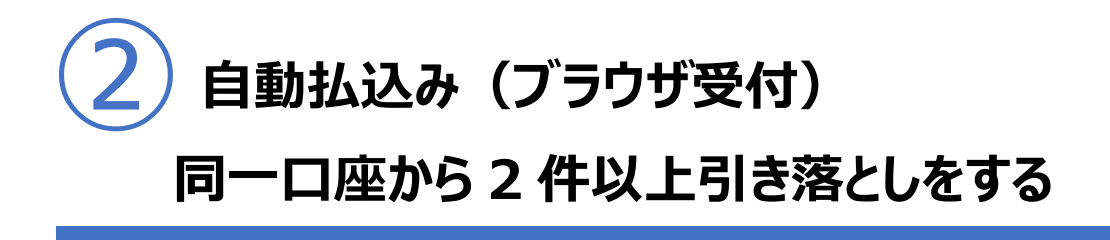

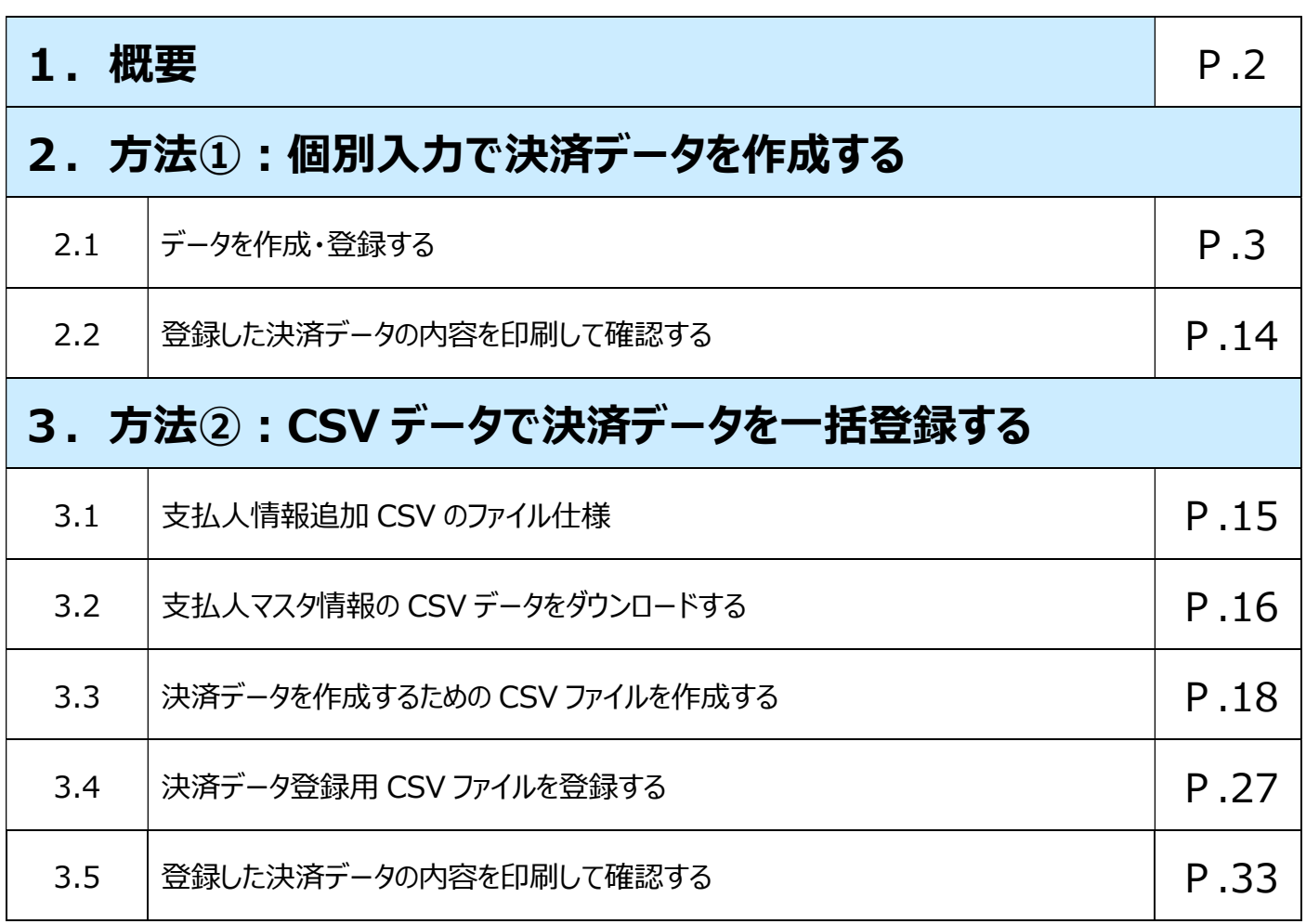

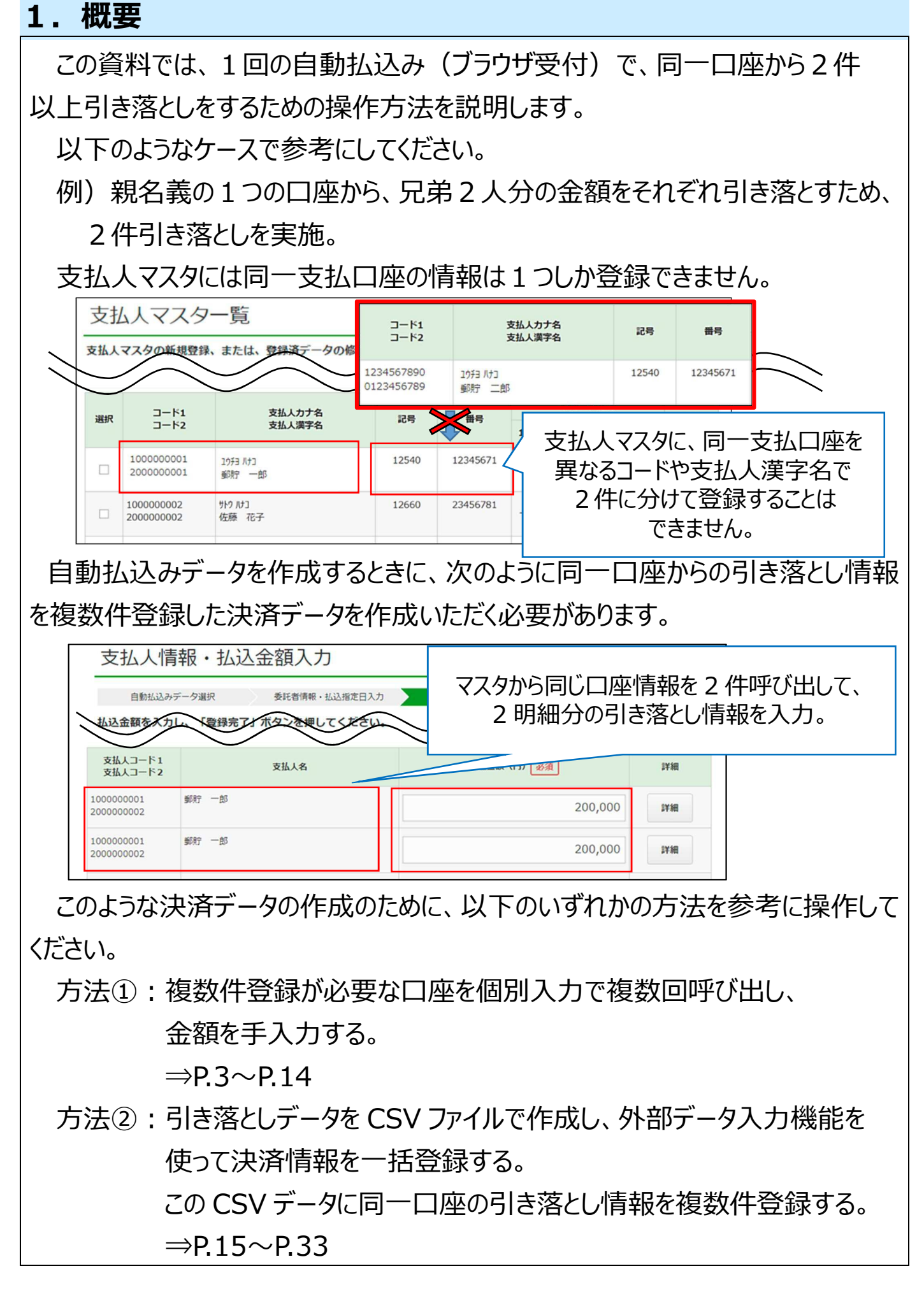

# **2.方法①:個別入力で決済データを作成する**

### **複数件登録が必要な口座を個別入力で呼び出し、金額を手入力します。**

#### **2.1 データを作成・登録する**

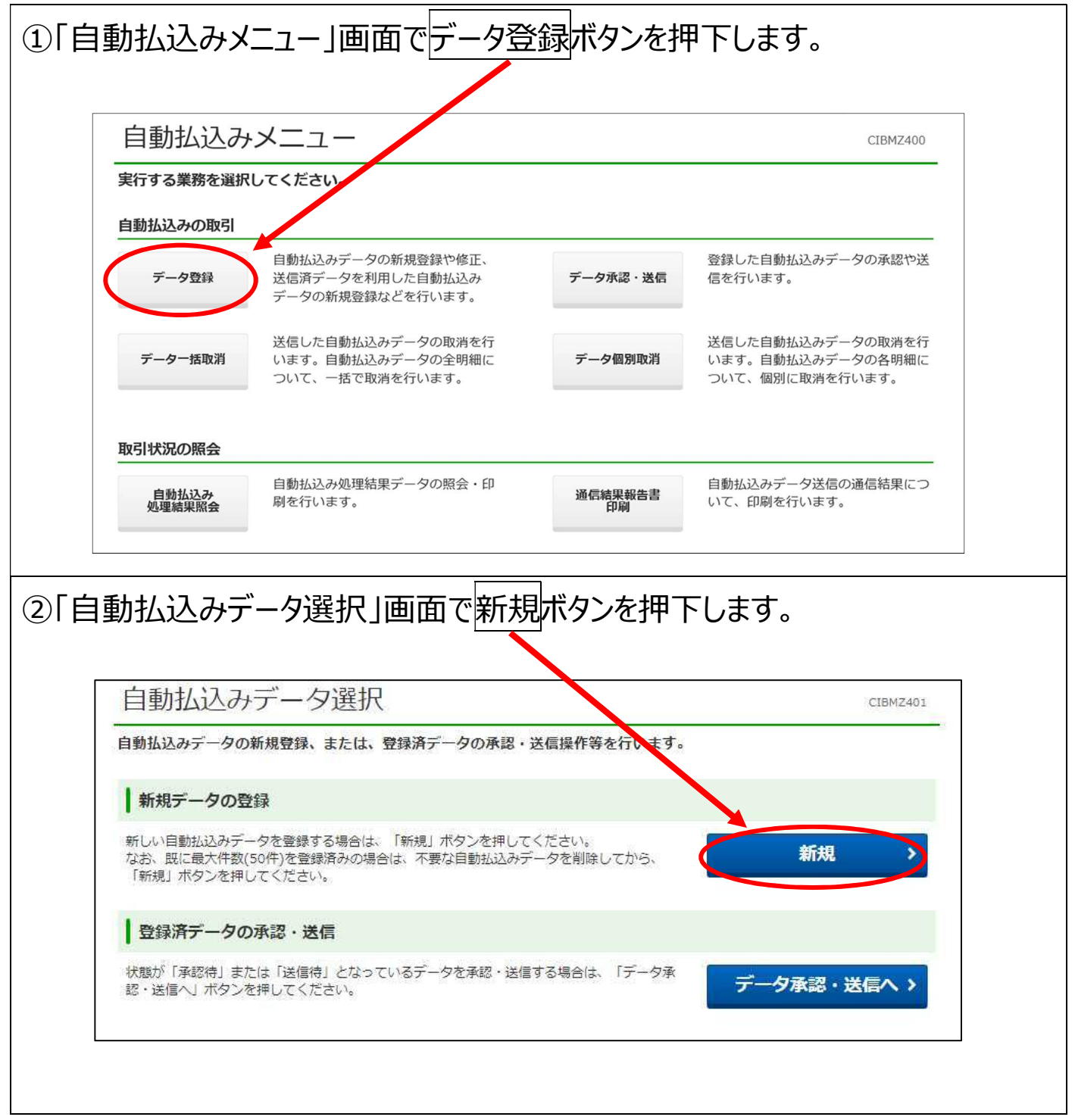

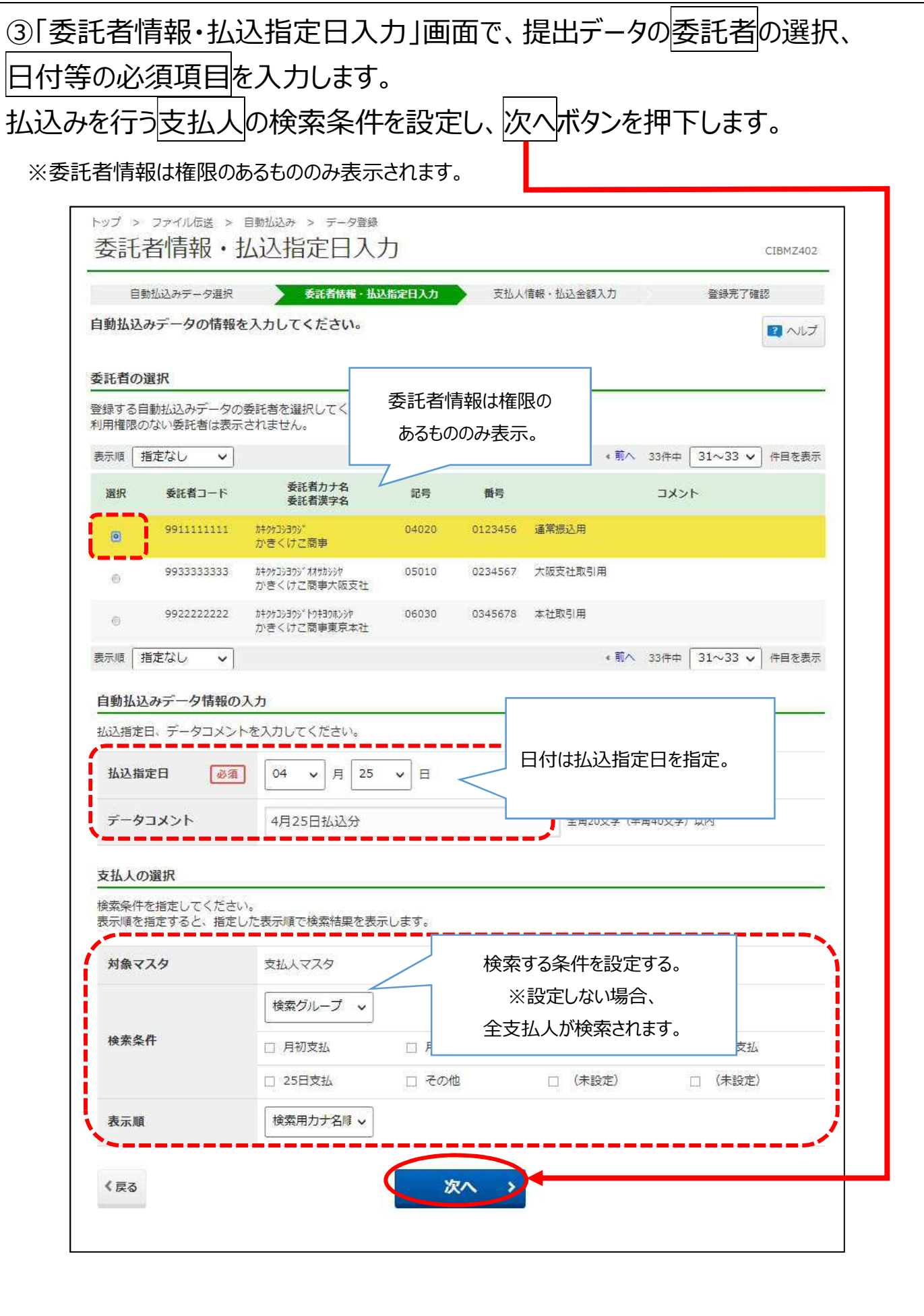

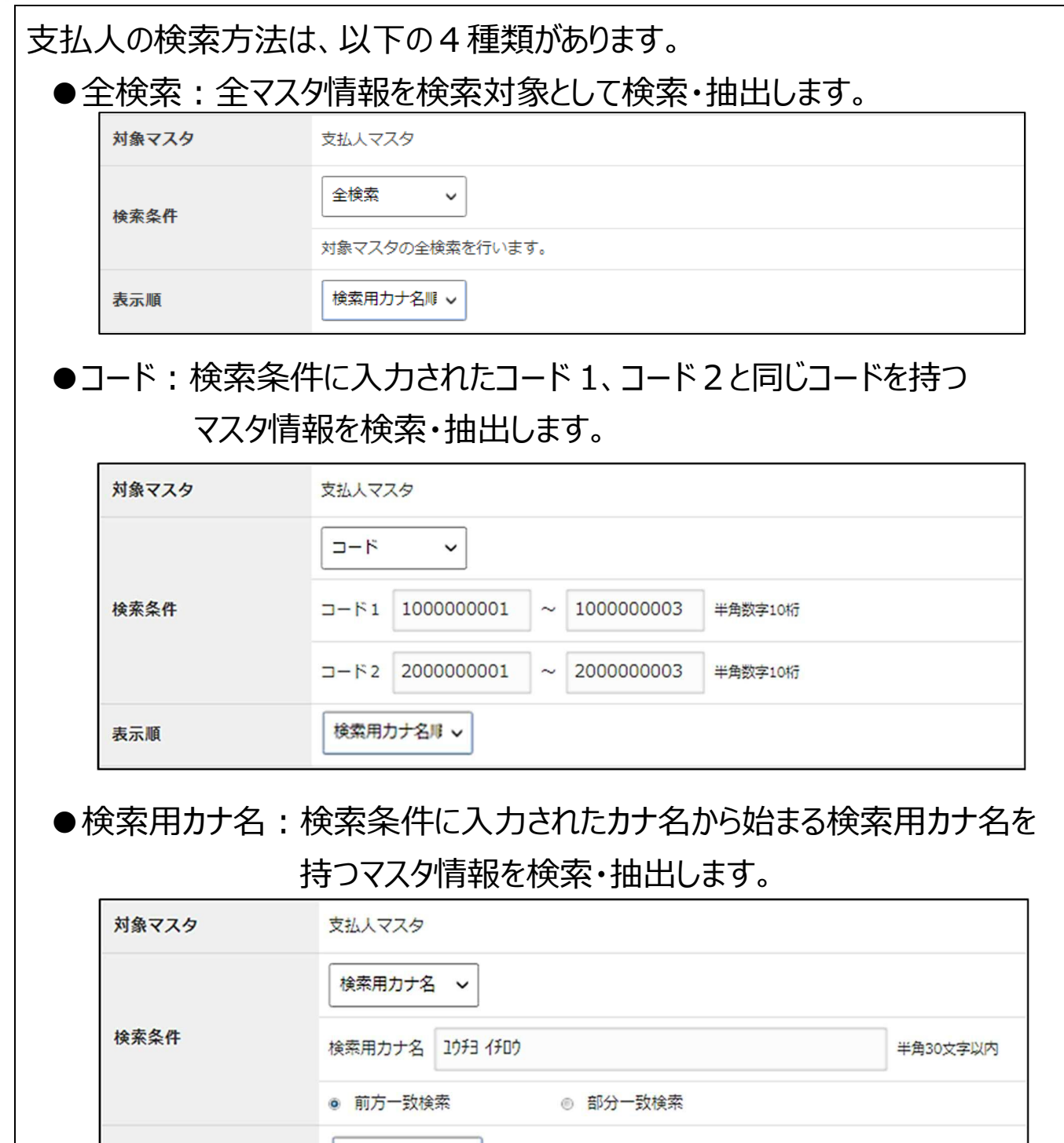

●検索グループ:検索条件で選択されたグループに属するマスタ情報を検索・

#### 抽出します。

検索用力ナ名用 v

表示順

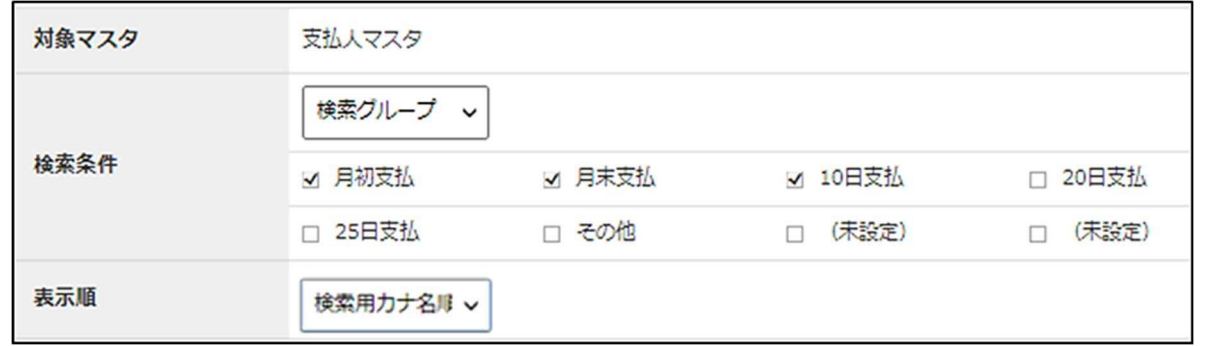

④「支払人情報・払込金額入力」画面に、マスタから呼び出した支払人情報の 一覧が表示されます。

本画面で払込金額を指定できますが、この時点では各支払人情報が1つずつ しか表示されないため、複数件引き落としが必要な支払人については、次の手順 で支払人情報を追加します。

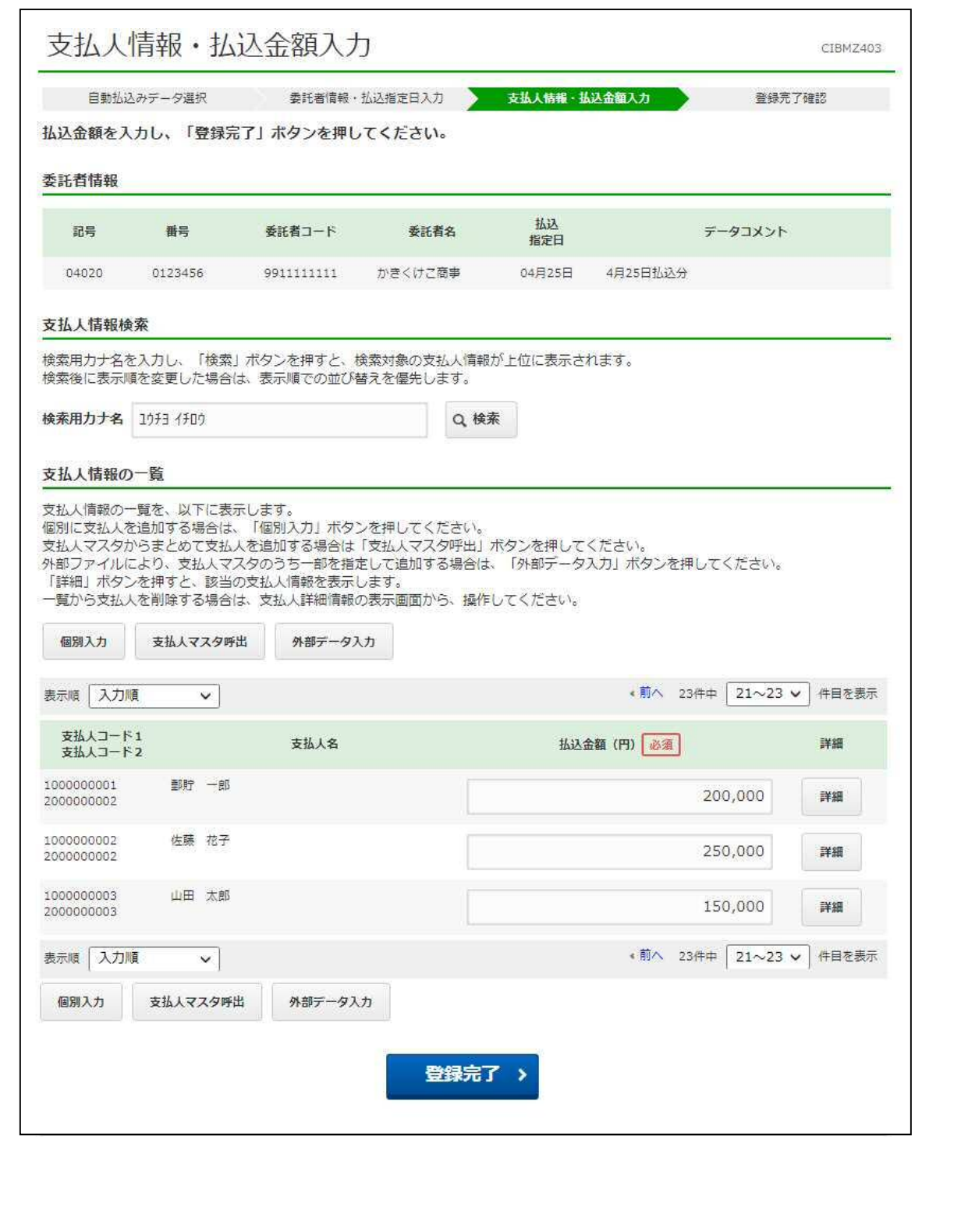

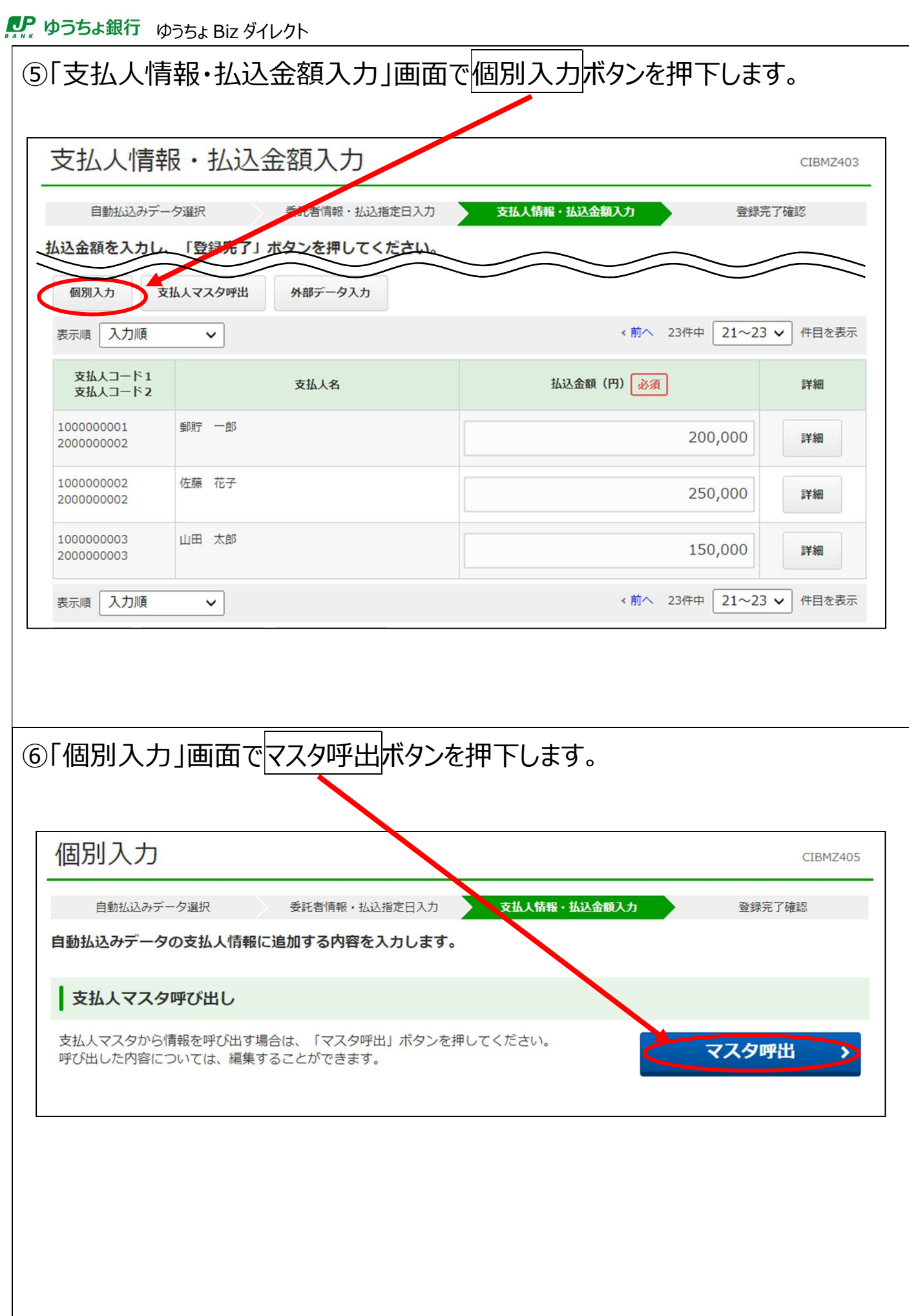

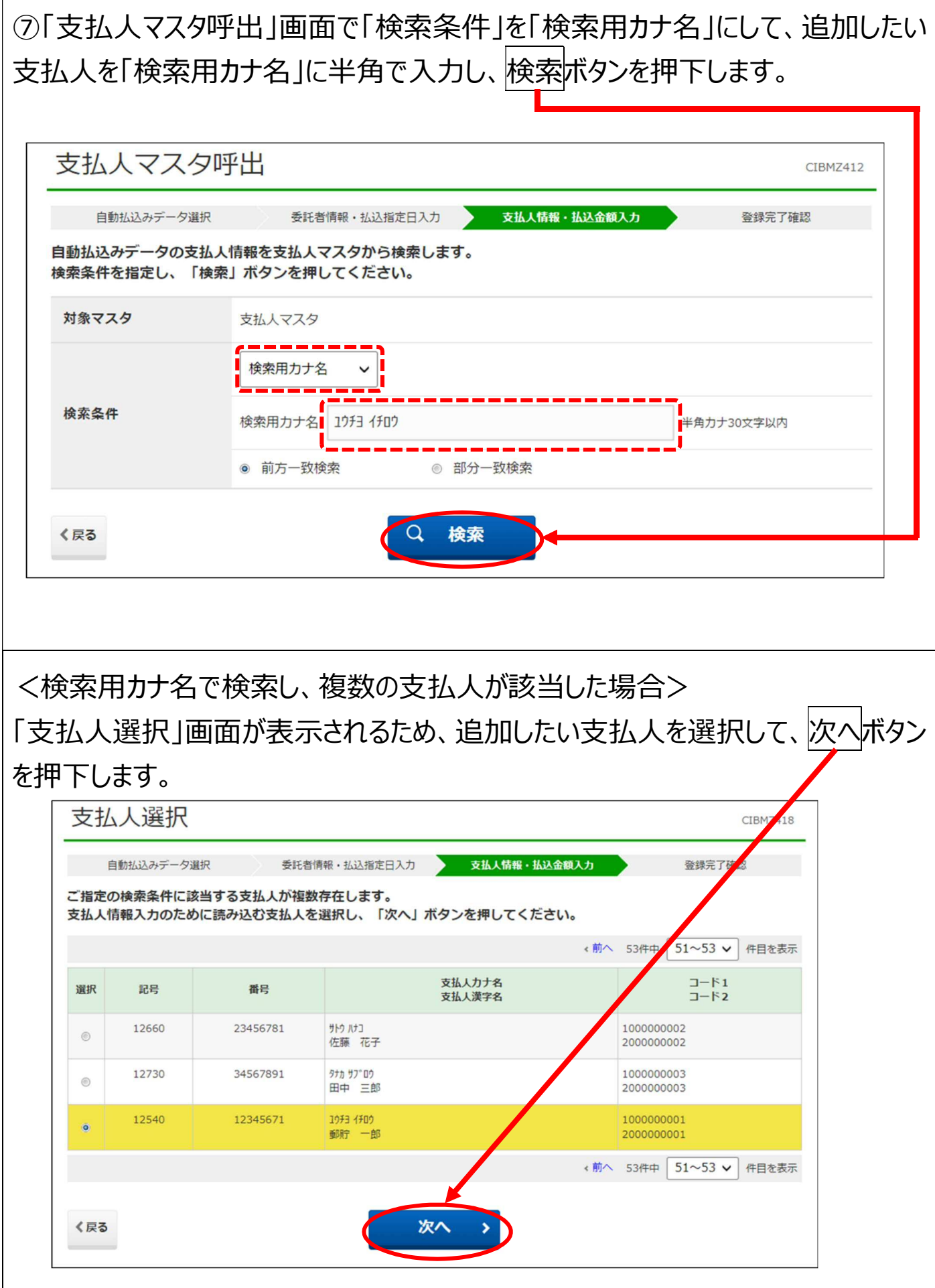

⑧検索した支払人マスタの情報が「個別入力」画面に表示されるため、表示され た内容を確認し、「払込金額」を入力して、登録ポタンを押下します。 本画面で払込情報を登録することで、同一の口座に対する引き落とし情報を 追加できます。

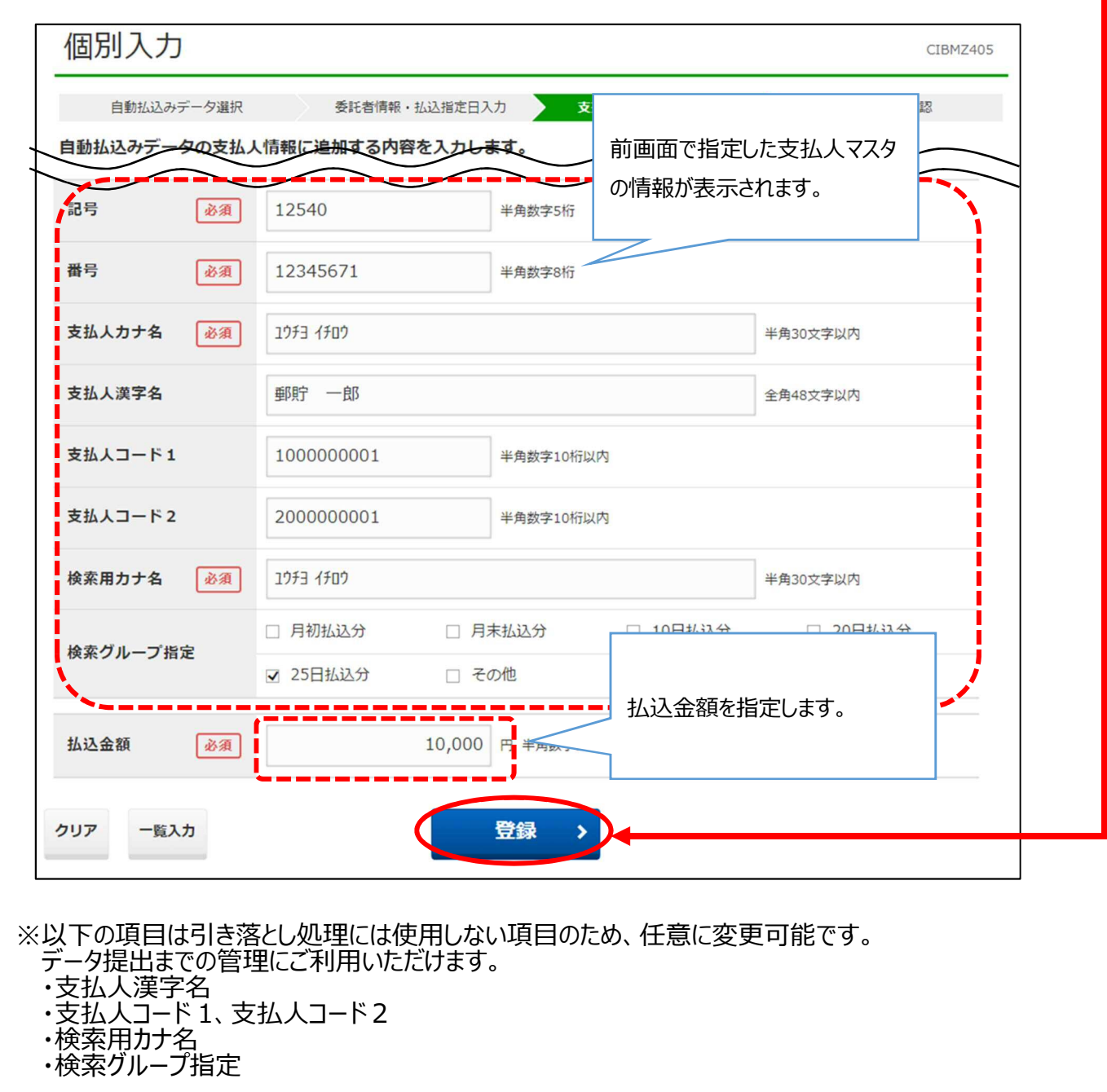

【例1】 ■支払人漢字名を変更する ・「郵貯 一郎」→「3年2組 郵貯 加奈」 ・「郵貯 一郎」→「郵貯一郎 次女 郵貯 加奈」 【例2】 ■支払人コードを変更する ・「1000000001」→「1000000022」

自動払込み処理結果を照会するときは、名義は支払人カナ名のみが表示されます。 支払人漢字名と検索用カナ名を確認することはできません。

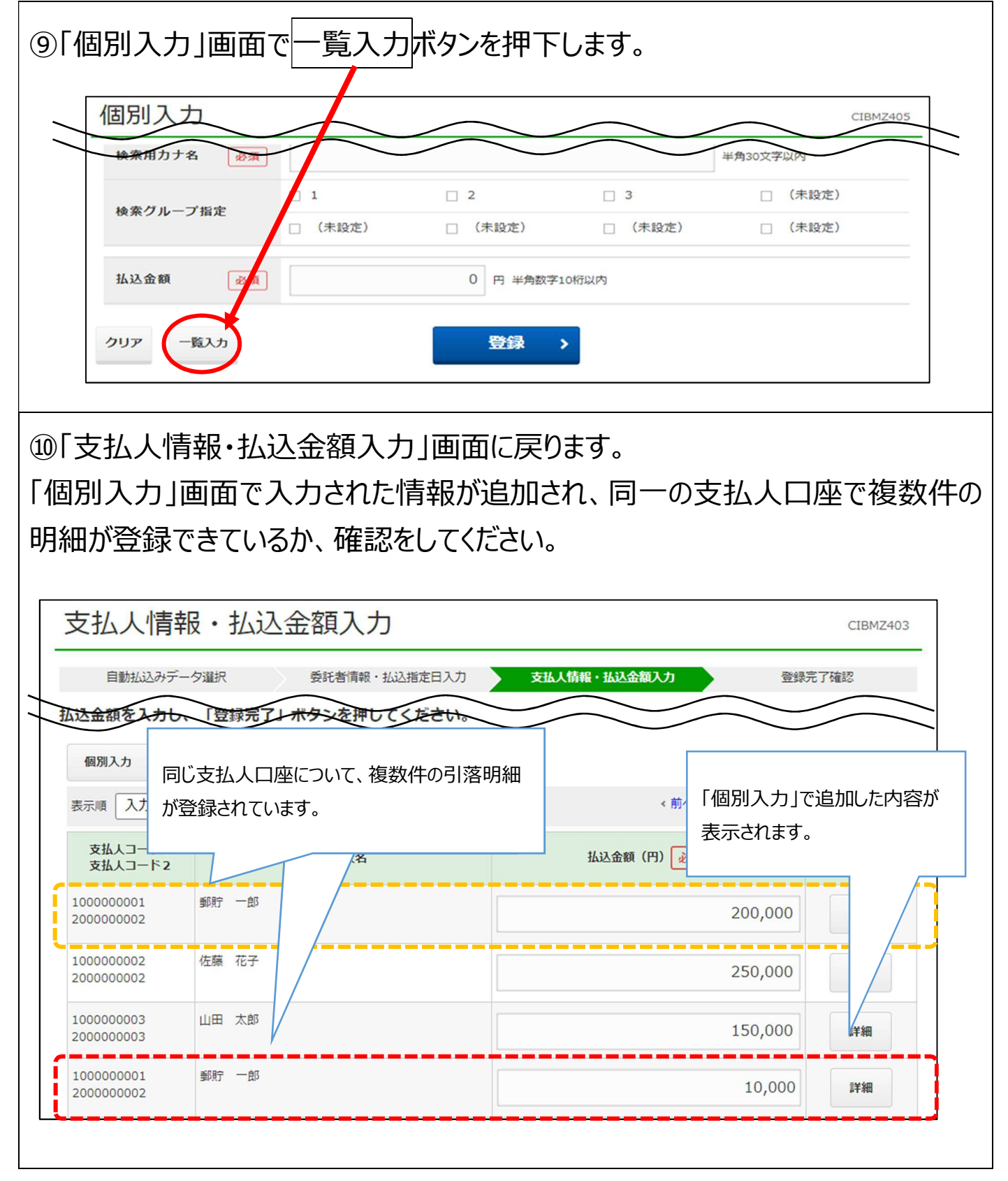

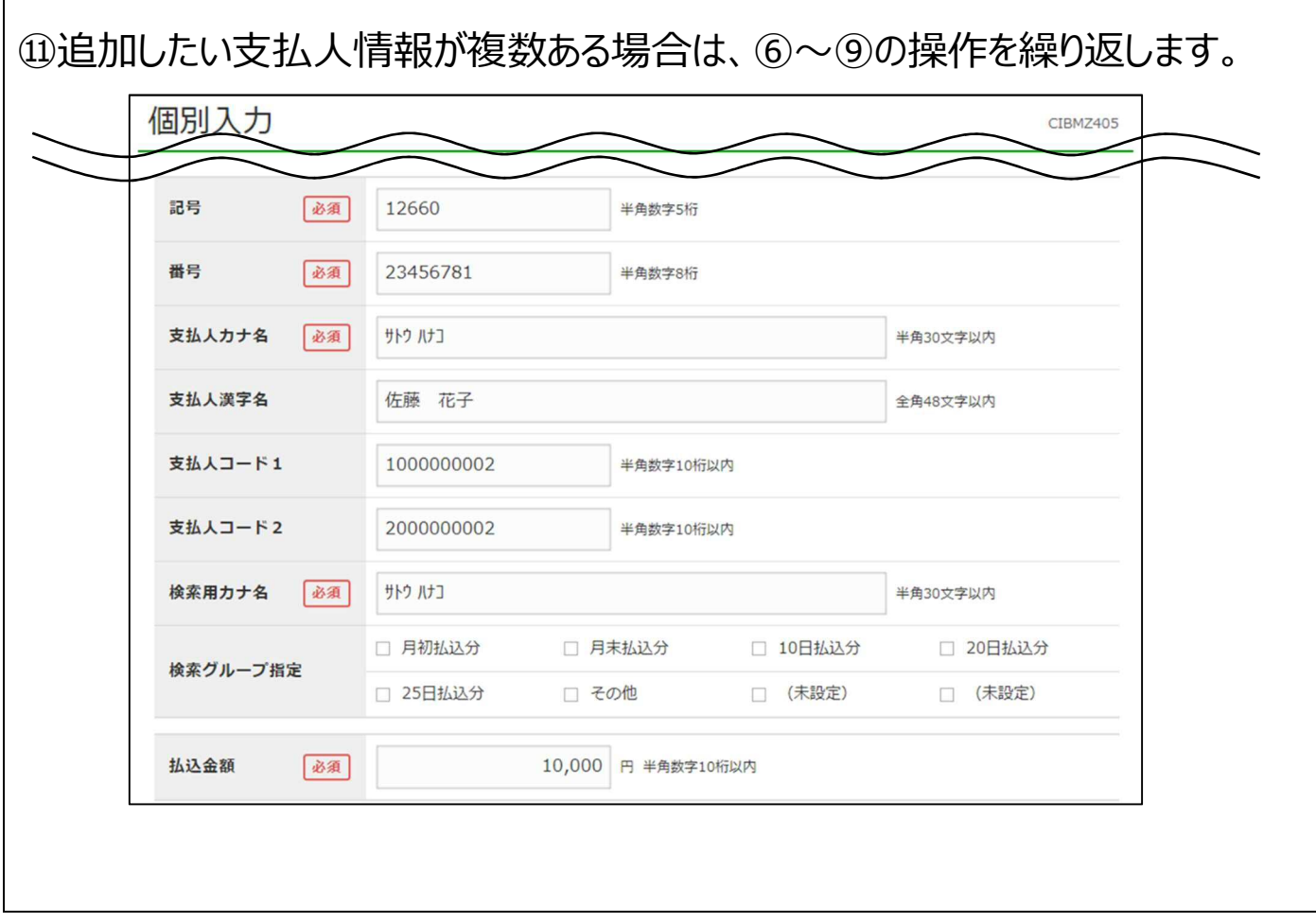

÷.

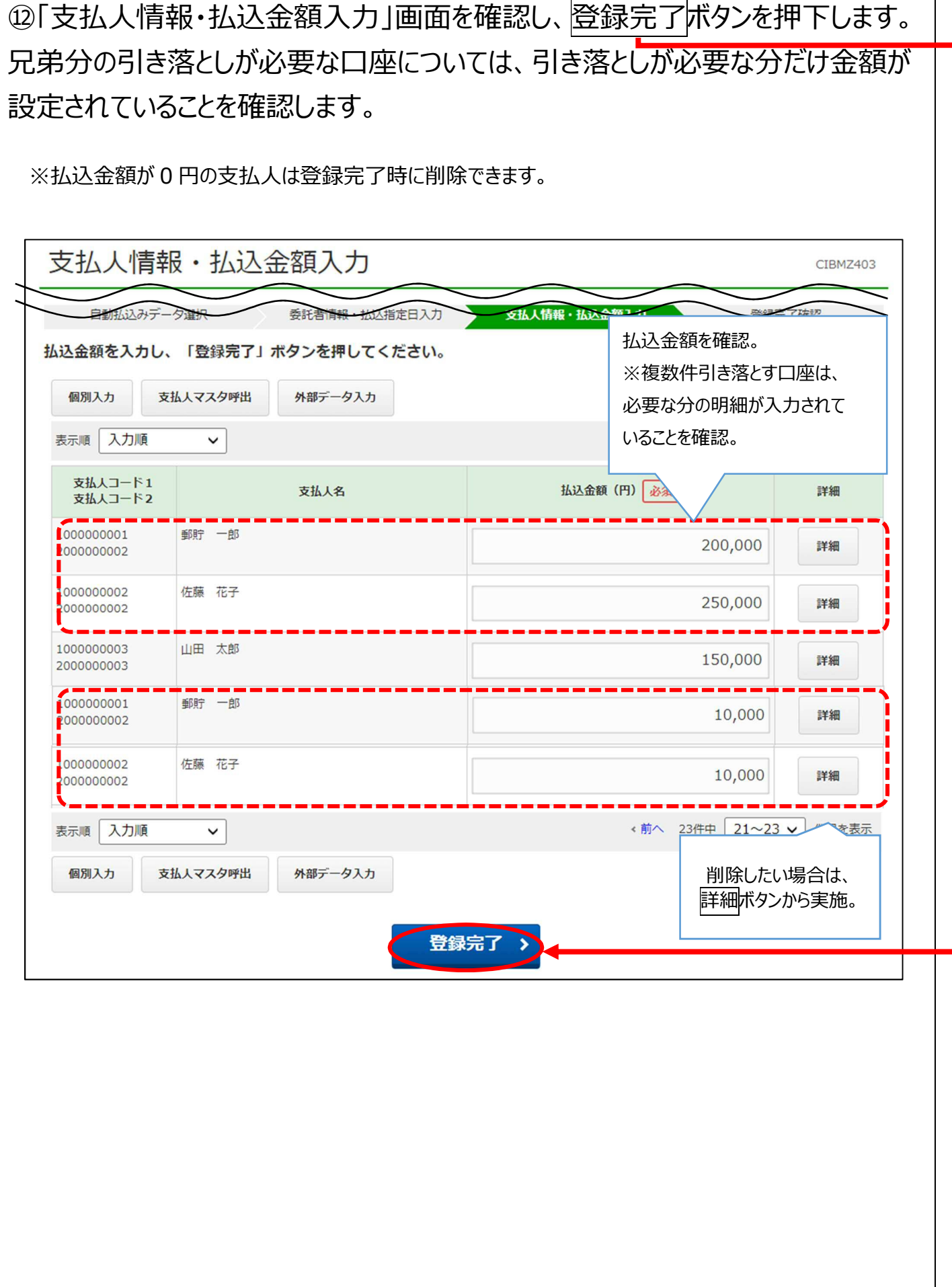

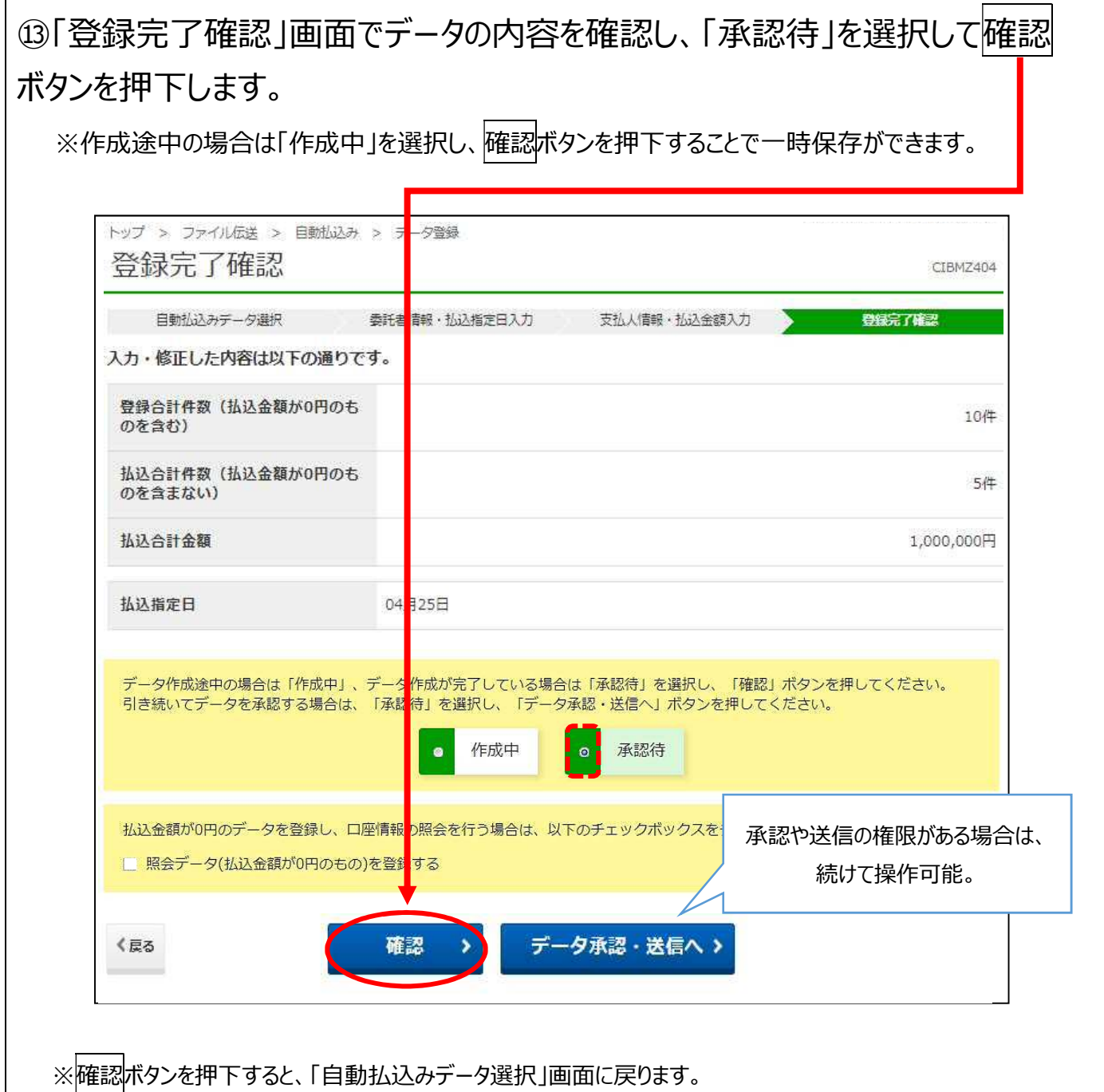

#### **2.2 登録した決済データの内容を印刷して確認する**

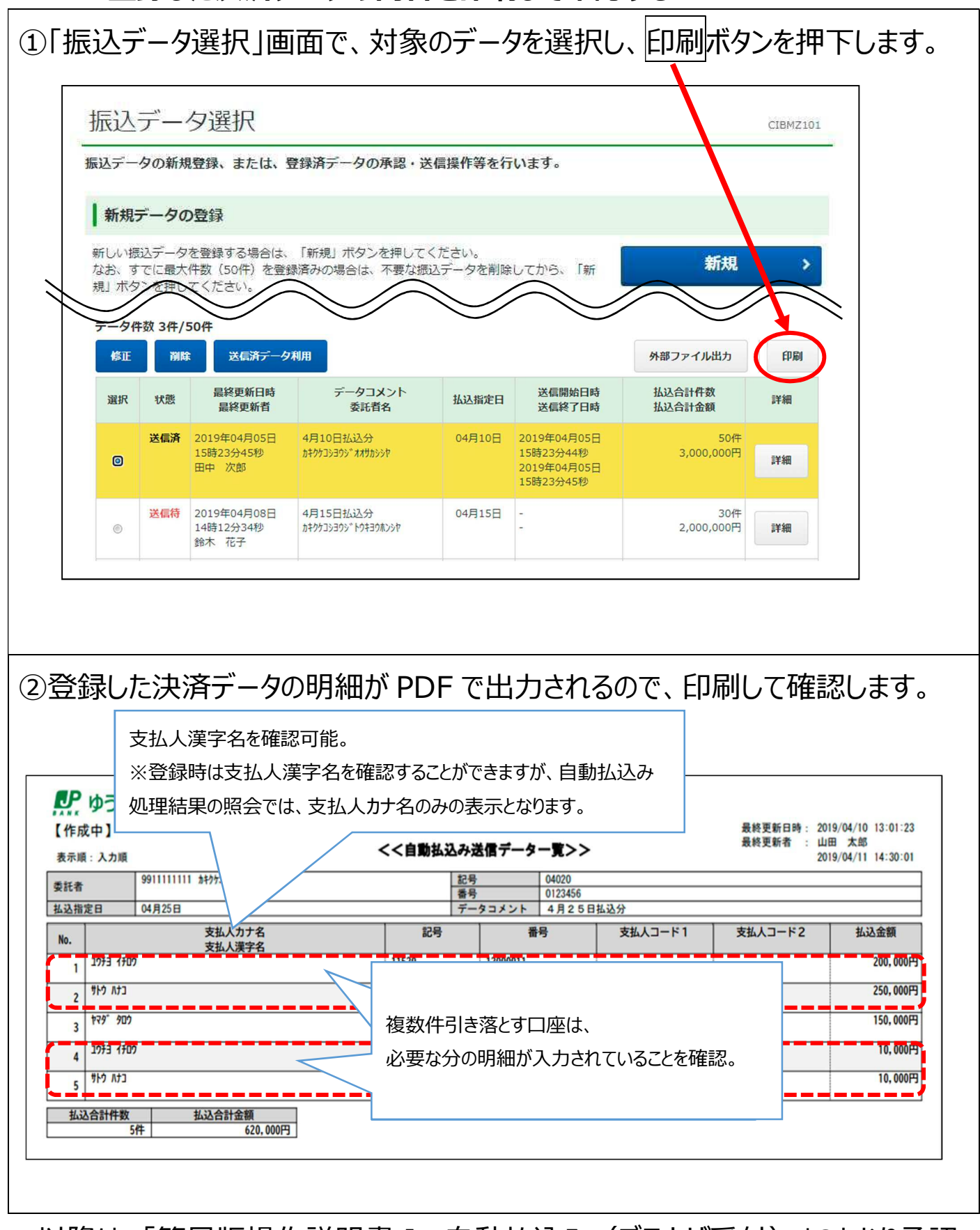

以降は、「簡易版操作説明書 」 自動払込み (ブラウザ受付) Iのとおり承認・ 送信作業を行います。

LP ゆうちょ銀行 ゆうちょ Biz ダイレクト

# **3.方法②:CSV データで決済データを一括登録する**

**CSV データで決済データを作成し、同一口座からの引き落とし情報を複数件 登録する方法を説明します。** 

#### **3.1 支払人情報追加 CSV のファイル仕様**

自動払込みの外部データ入力用 CSV ファイルの仕様は次のとおりです。

<ファイル仕様>

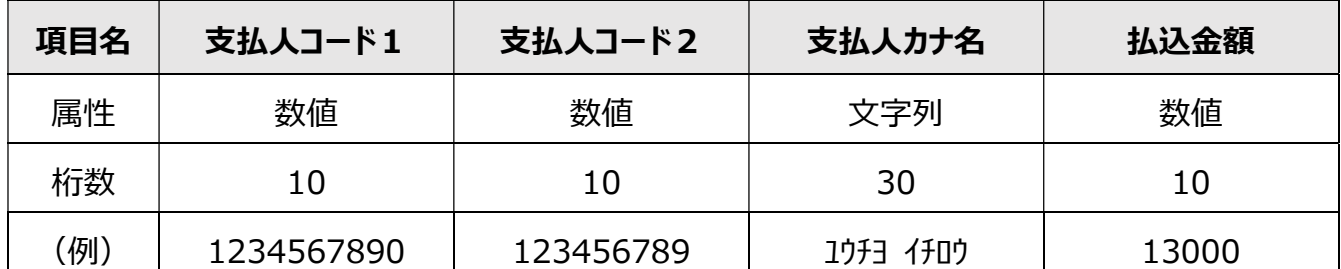

支払人コード1、支払人コード2および支払人カナ名のうち、いずれかの項目の入力が必須 です。

支払人コード 1 と支払人コード 2 の両方が設定されている場合は、支払人コード 2 種の 入力が必須です。

CSV ファイル内でダブルクォーテーションが2つ連続する("")場合、該当項目を省略項目 として扱います。

なお、項目名を表すヘッダ行は、登録用データには作成しないでください。

※本資料の説明では、項目を分かりやすくするため、ヘッダ行を入れた状態の画像を使用 しています。

<ファイル作成の注意事項>

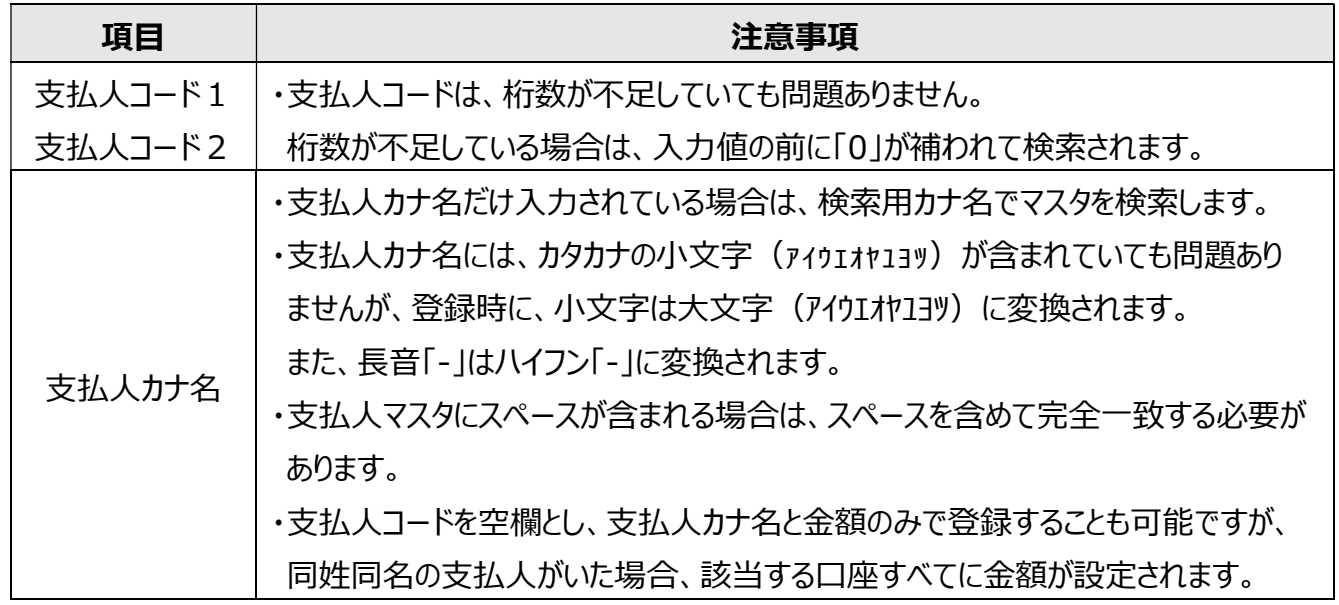

上記の内容で CSV データを作成する際、同一口座からの引き落とし情報を複数件登録する ことで、同一口座から2件以上引き落としすることができます。

この資料では、次のページ以降、登録済みの支払人マスタ情報を CSV データでダウンロードし、 加工して決済情報の CSV データを作成する方法を説明します。

### **3.2 支払人マスタ情報の CSV データをダウンロードする**

### ①「自動払込みメニュー」画面で支払人マスタ作成ボタンを押下します。

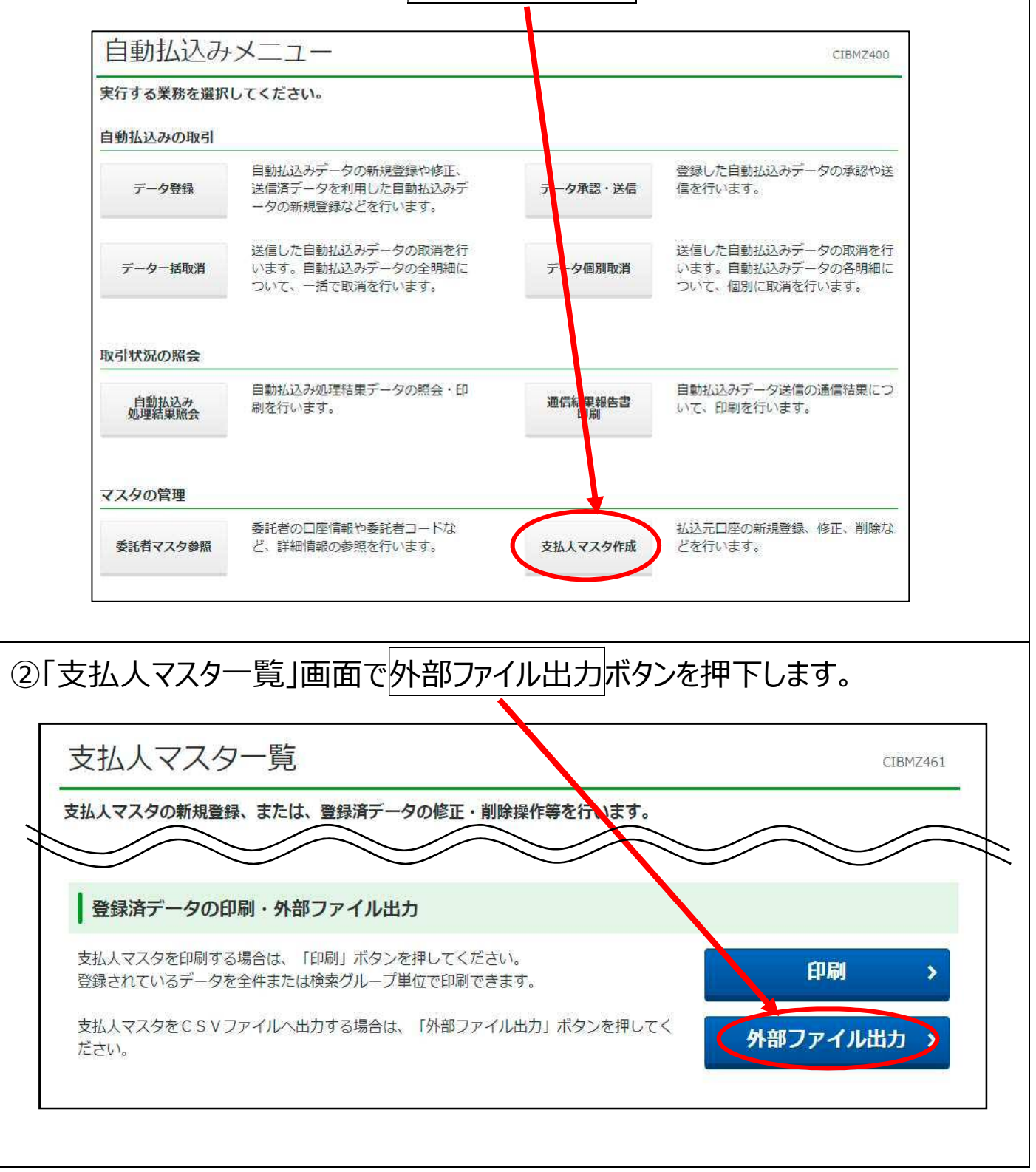

LP ゆうちょ銀行 ゆうちょ Biz ダイレクト

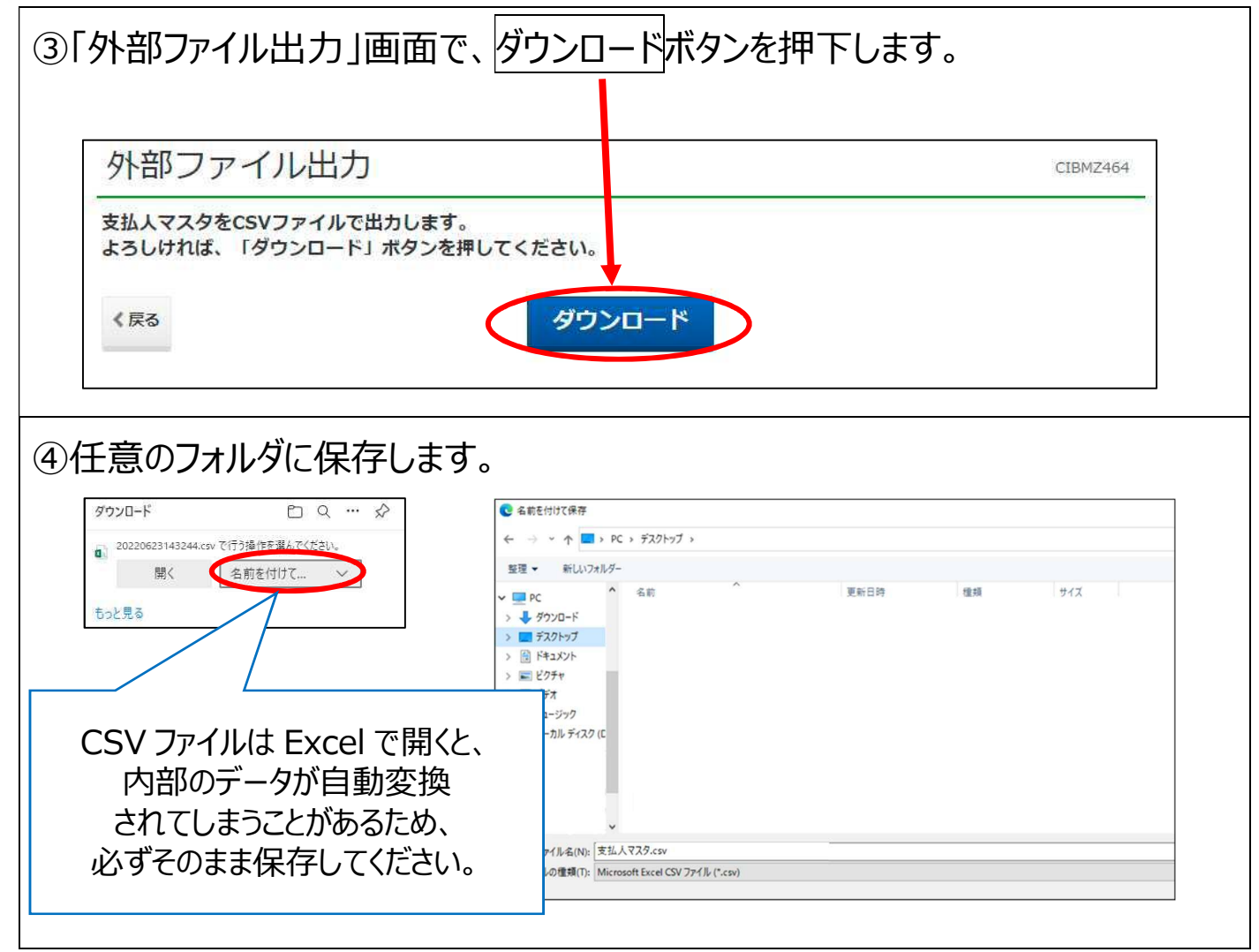

### **3.3 決済データを作成するための CSV ファイルを作成する**

3.2 でダウンロードした CSV データを Excel で開き、決済データを作成するための CSV ファイルを作成します。

Excel で CSV ファイルを開く場合は、内部データが標準化されないよう、外部

データの取り込み機能を使用してください。

※一例として、Excel2016 を使用して登録用 CSV ファイルを作成する方法を掲載しますが、

作成したデータの内容をご自身で確認できる場合のみご利用ください。

**Excel の操作方法については、ゆうちょ銀行のサポート対象外です。**

※必要に応じて、Webサイトに掲載の以下の資料を参考にしてください。

・「マスタ登録用 CSV ファイル等の仕様および作成方法」

・詳細版操作説明書(手続き別)「63 外部データ入力のファイル仕様の確認」

①Excel を開き、「データ」⇒「外部データの取り込み」⇒「テキストファイル」を押下 します。

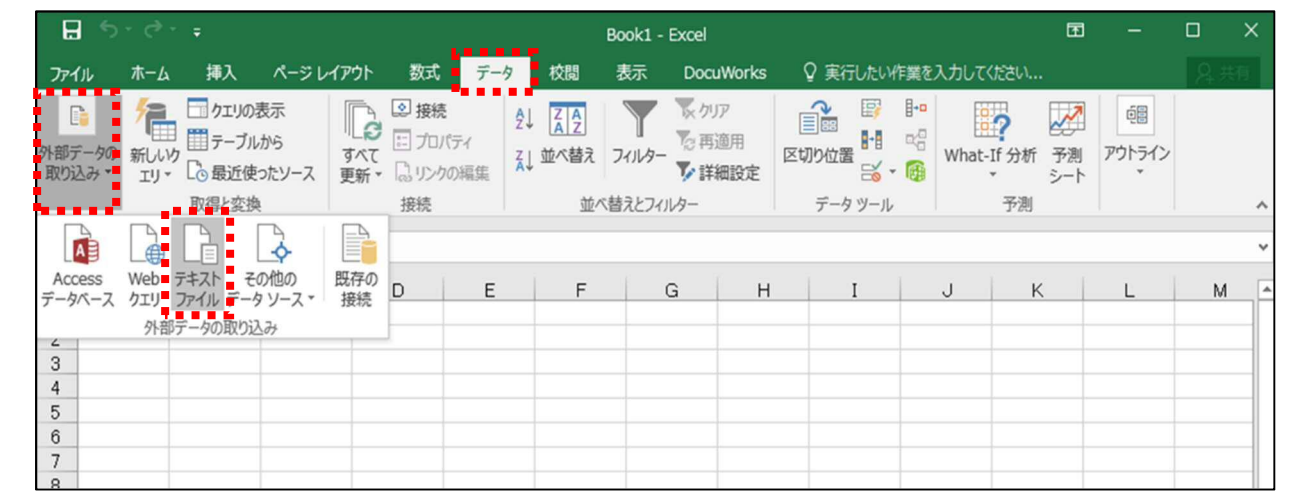

# ②ダウンロードした CSV データを選択し、「インポート」ボタンを押下します。

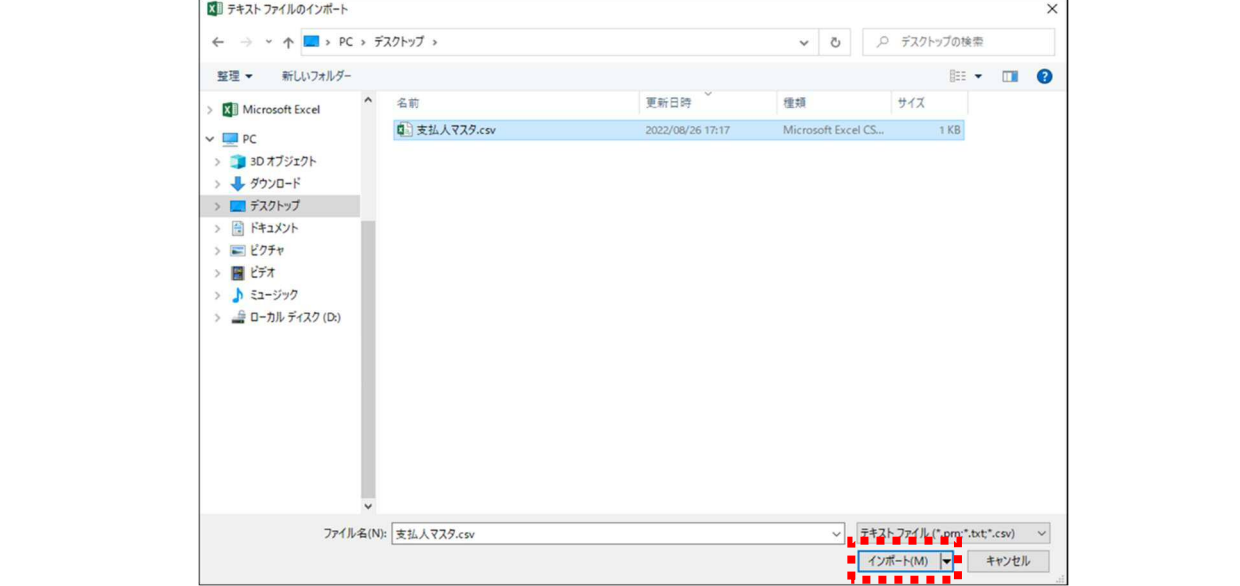

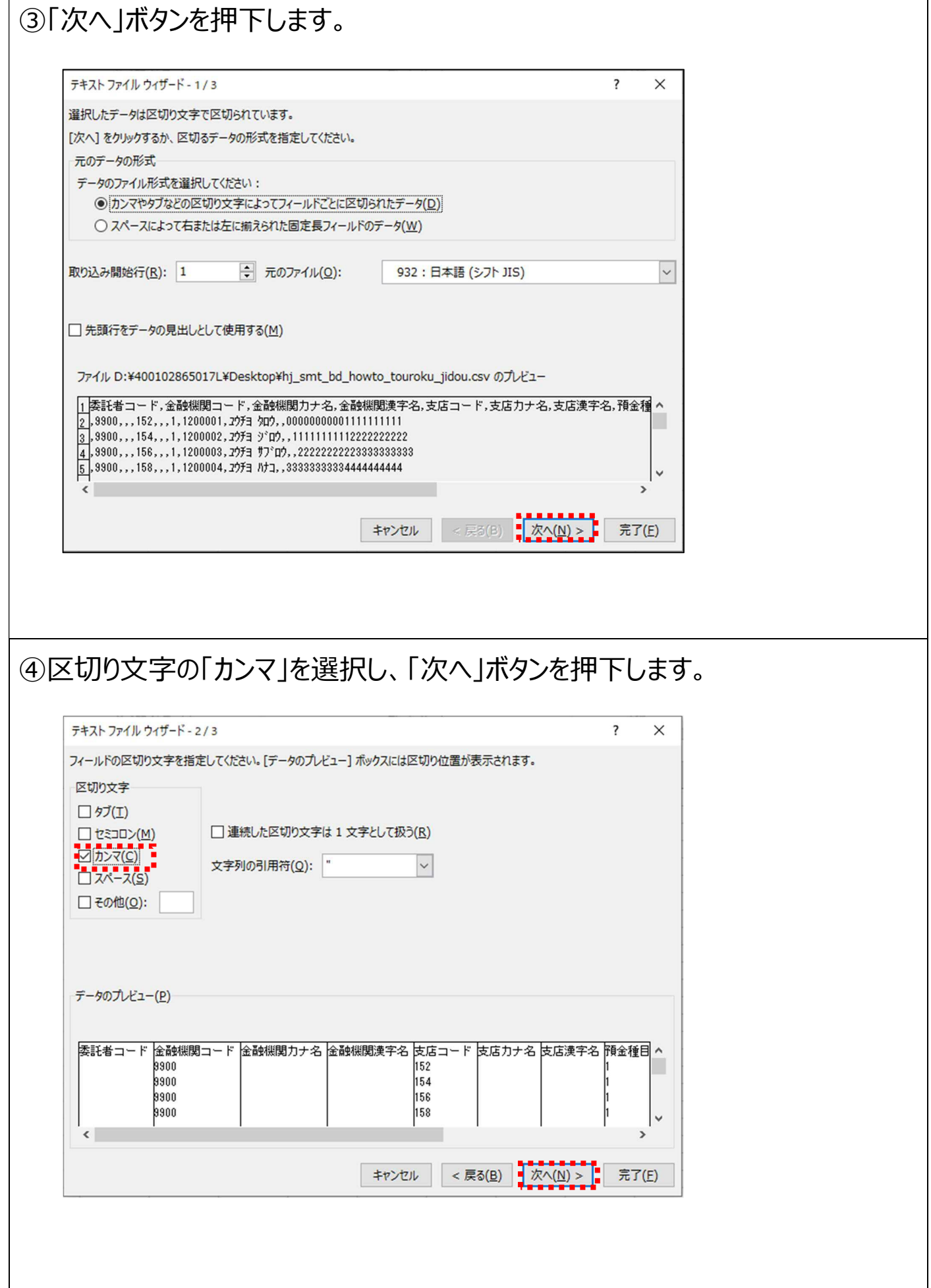

٦

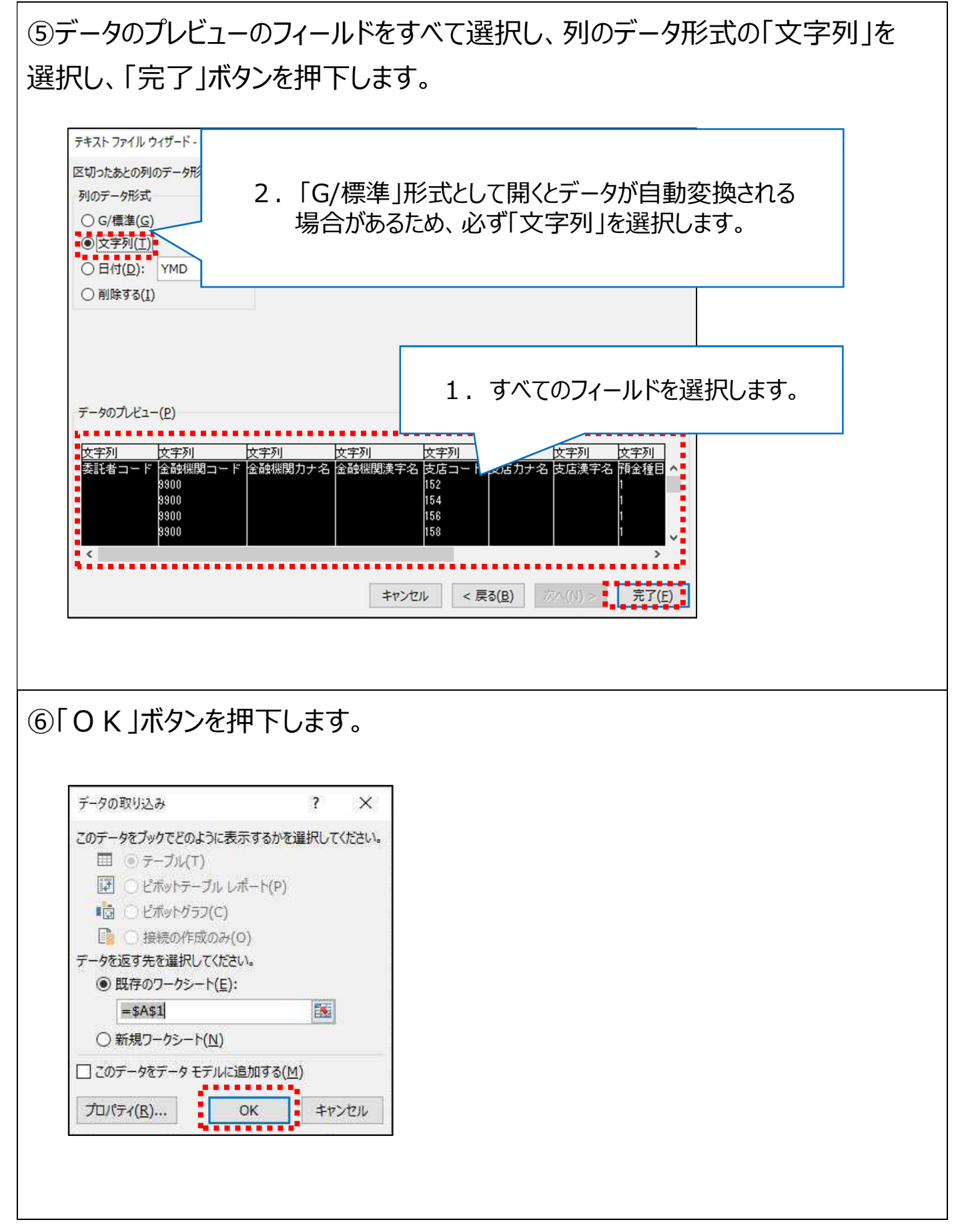

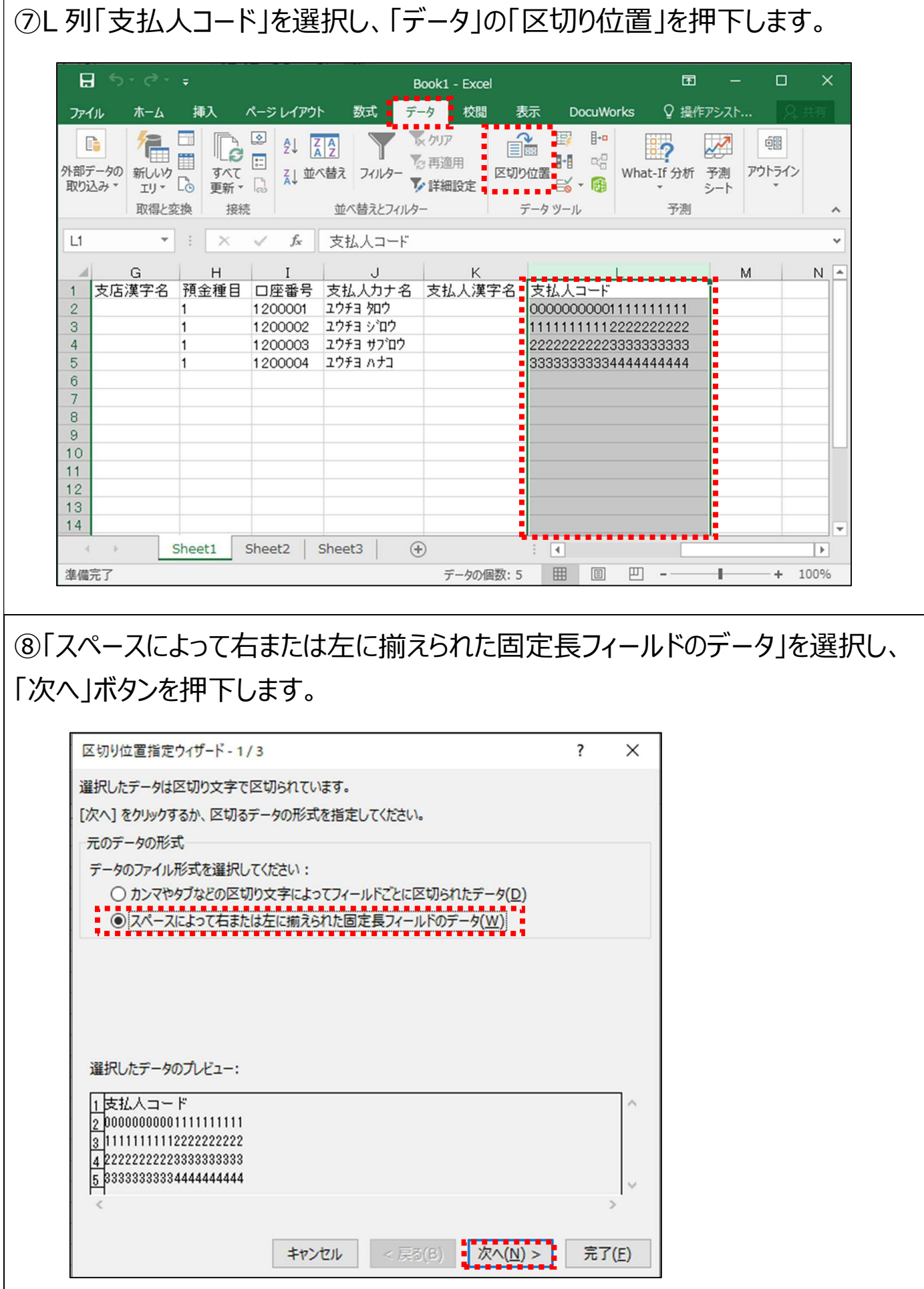

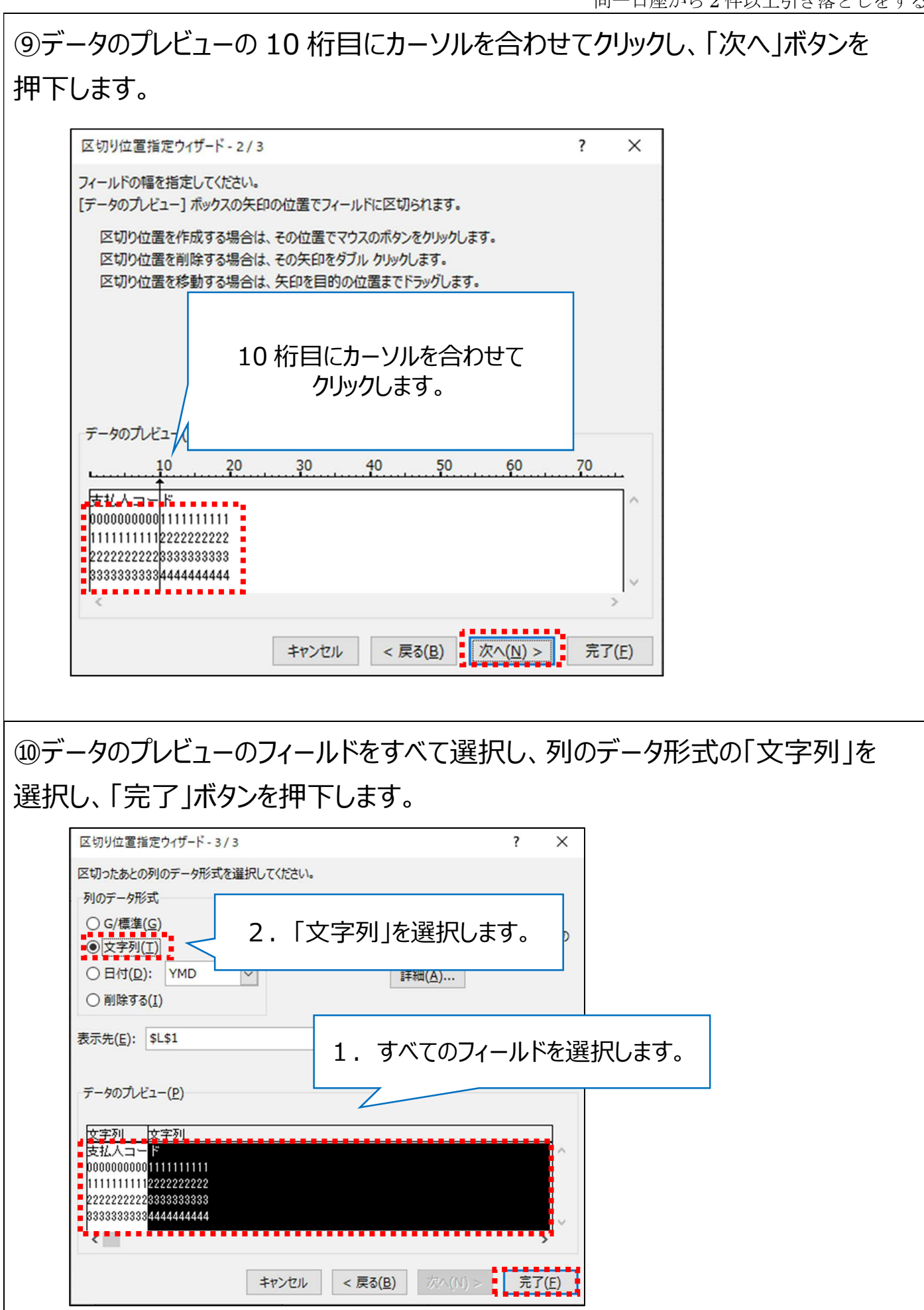

# ⑪L 列 1 行目を支払人コード1に、M 列 1 行目を支払人コード2にします。

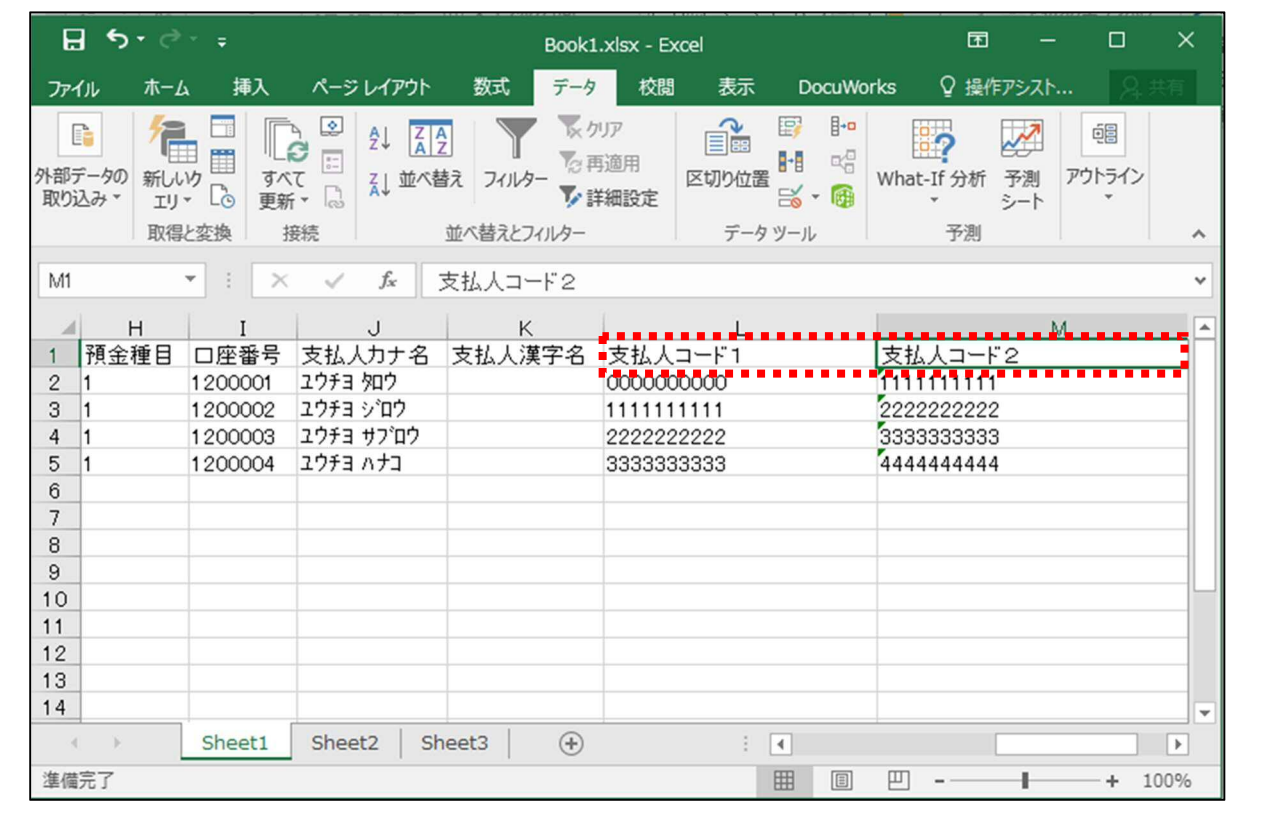

# ⑫J 列(支払人カナ名)をコピーし、N 列に貼り付けます。

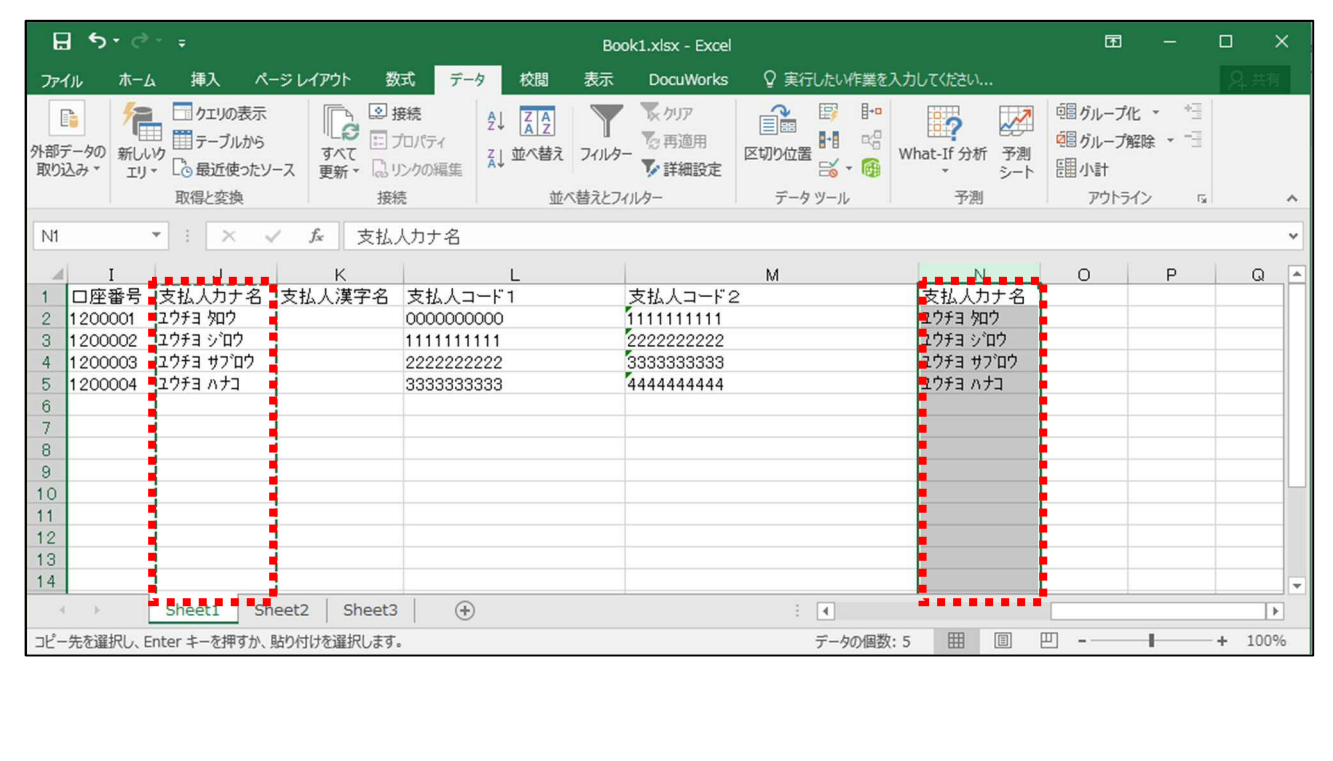

# ⑬A~K 列を削除します。(支払人コード1が A 列になります)

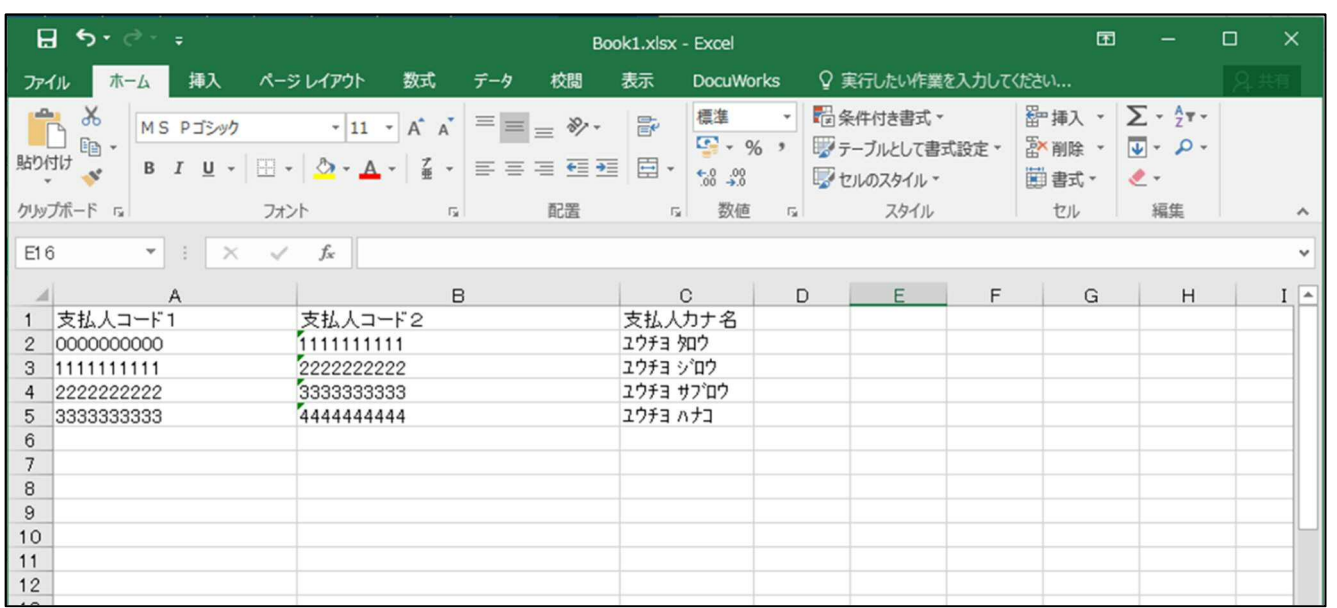

# ⑭D列に金額を入力します。

※「,」を入力しないでください。

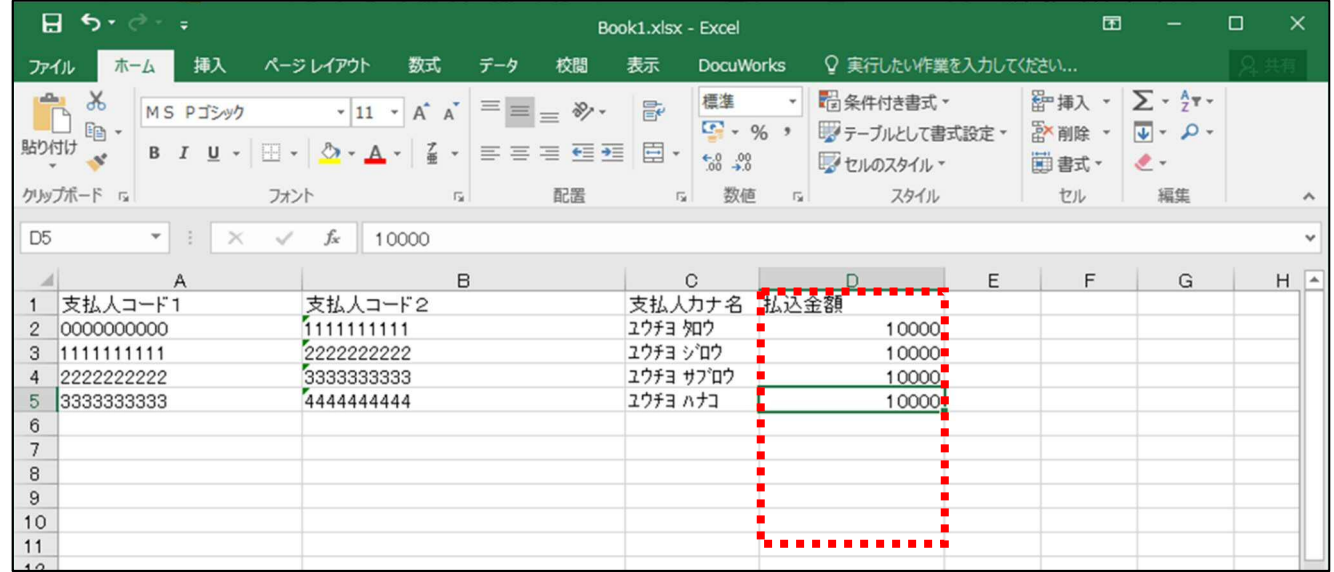

#### **LP** ゆうちょ銀行 ゆうちょ Biz ダイレクト

⑮複数件の引き落としが必要な口座については、引き落としが必要な分だけ、 行を追加して金額を入力します。

※支払人コードは、マスタに登録された支払人コードと同一のものを設定する必要があります。 ※支払人カナ名は、マスタに登録された支払人カナ名と完全一致する必要があります。

苗字と名前の間にスペースを入れて登録している場合は、スペースを含め一致するよう作成してください。 ※支払人コードを空欄とし、支払人カナ名と金額のみで登録することも可能ですが、同姓同名の支払人が いた場合、該当する口座すべてに金額情報が設定されますので、ご注意ください。

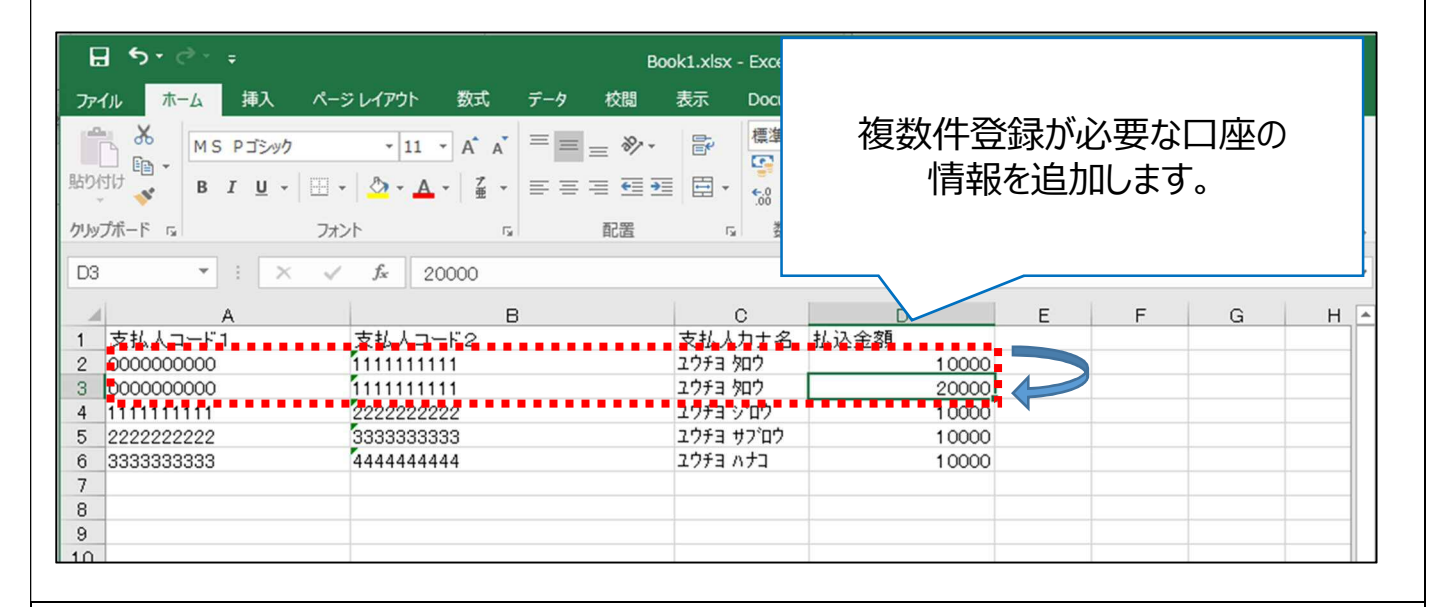

⑯「名前を付けて保存」で作成したファイルを保存します。

「ファイルの種類」を押下し、ファイル形式「.CSV」を選択し、任意の場所に保存 します。

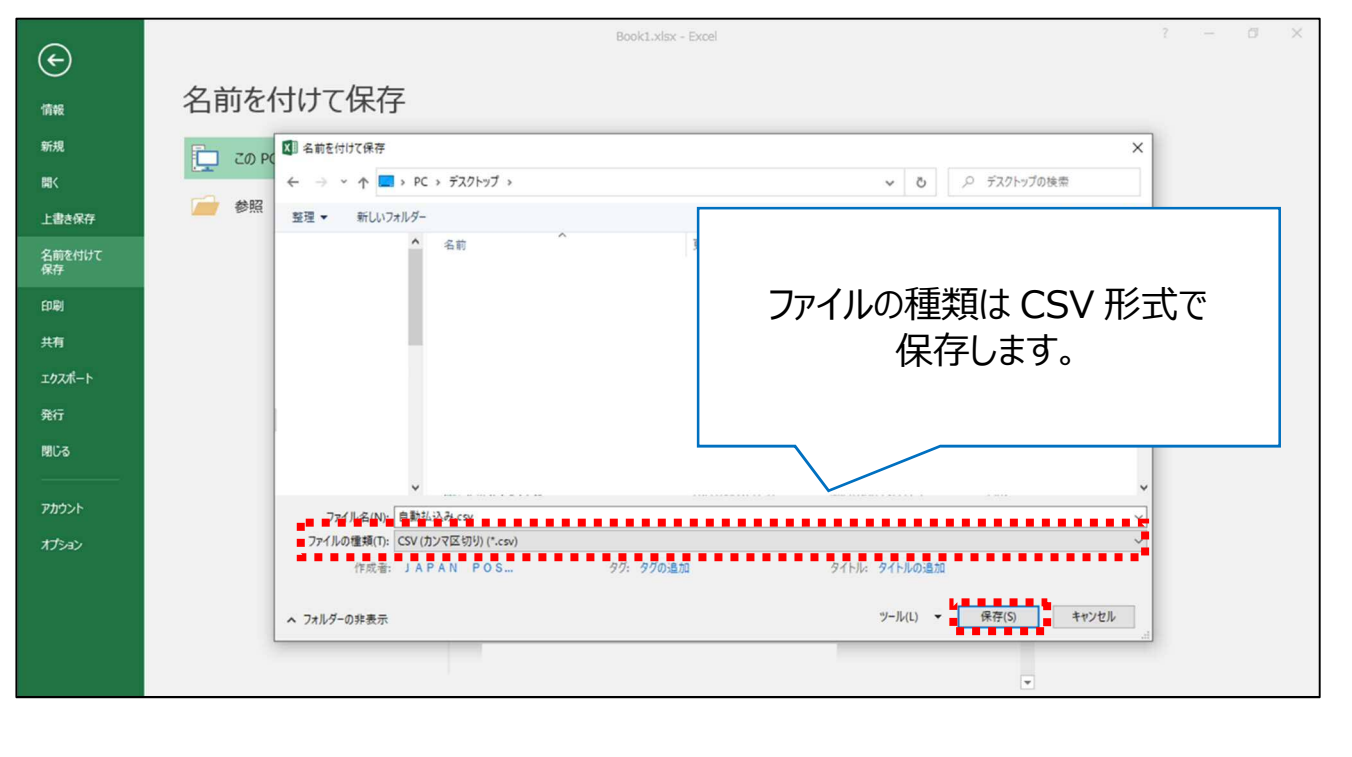

## ⑰以下のポップアップが表示された場合は、「OK」を押下してください。

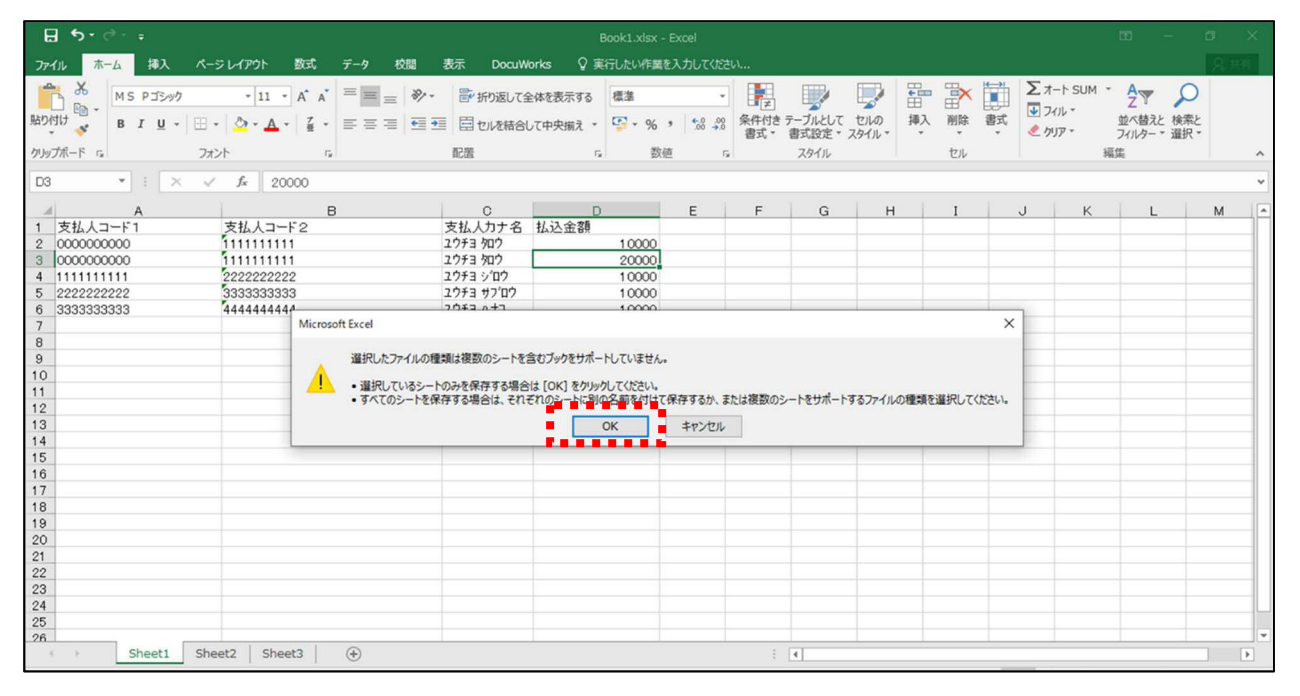

# ⑱以下のポップアップが表示された場合は、「はい(Y)」を押下してください。

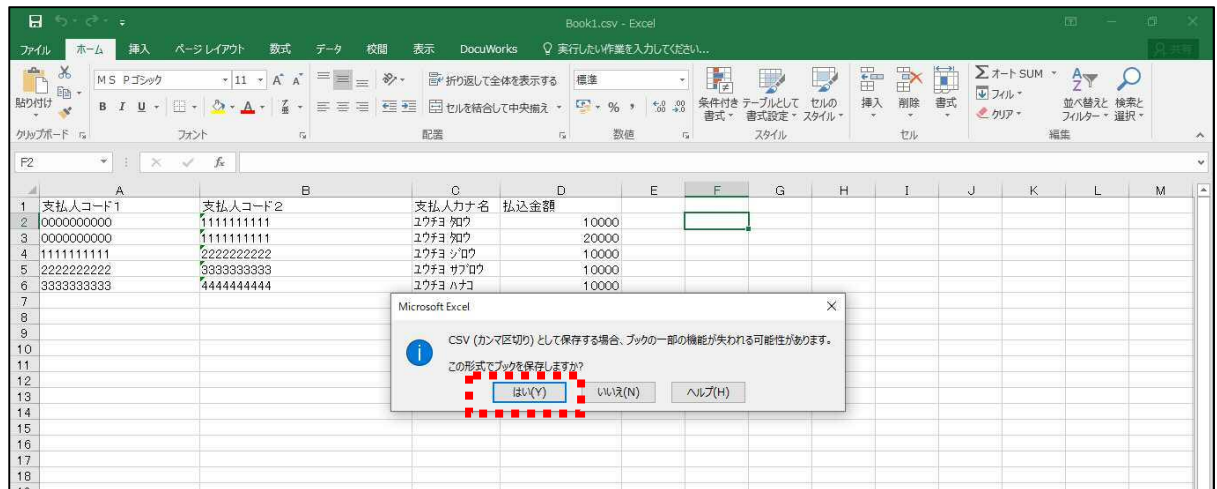

※CSV 形式で保存したファイルを開く際は、Excel が関連付けられた状態で、ダブルクリックで開かない ようにご注意ください。 内容を簡単に確認したい場合は、以下の手順で確認してください。 右クリック→プログラムから開く (H) →メモ帳

## **3.4 決済データ登録用 CSV ファイルを登録する**

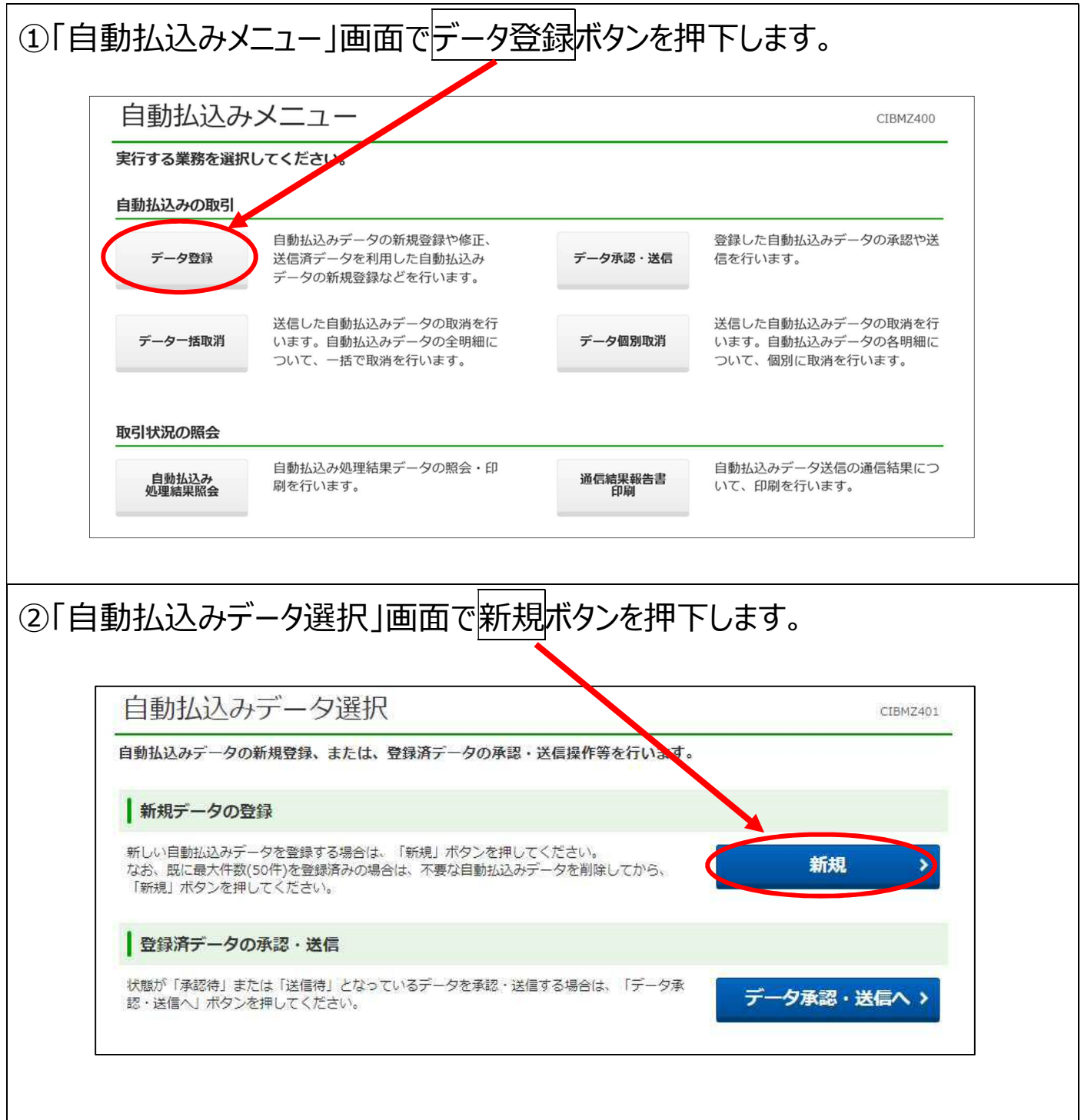

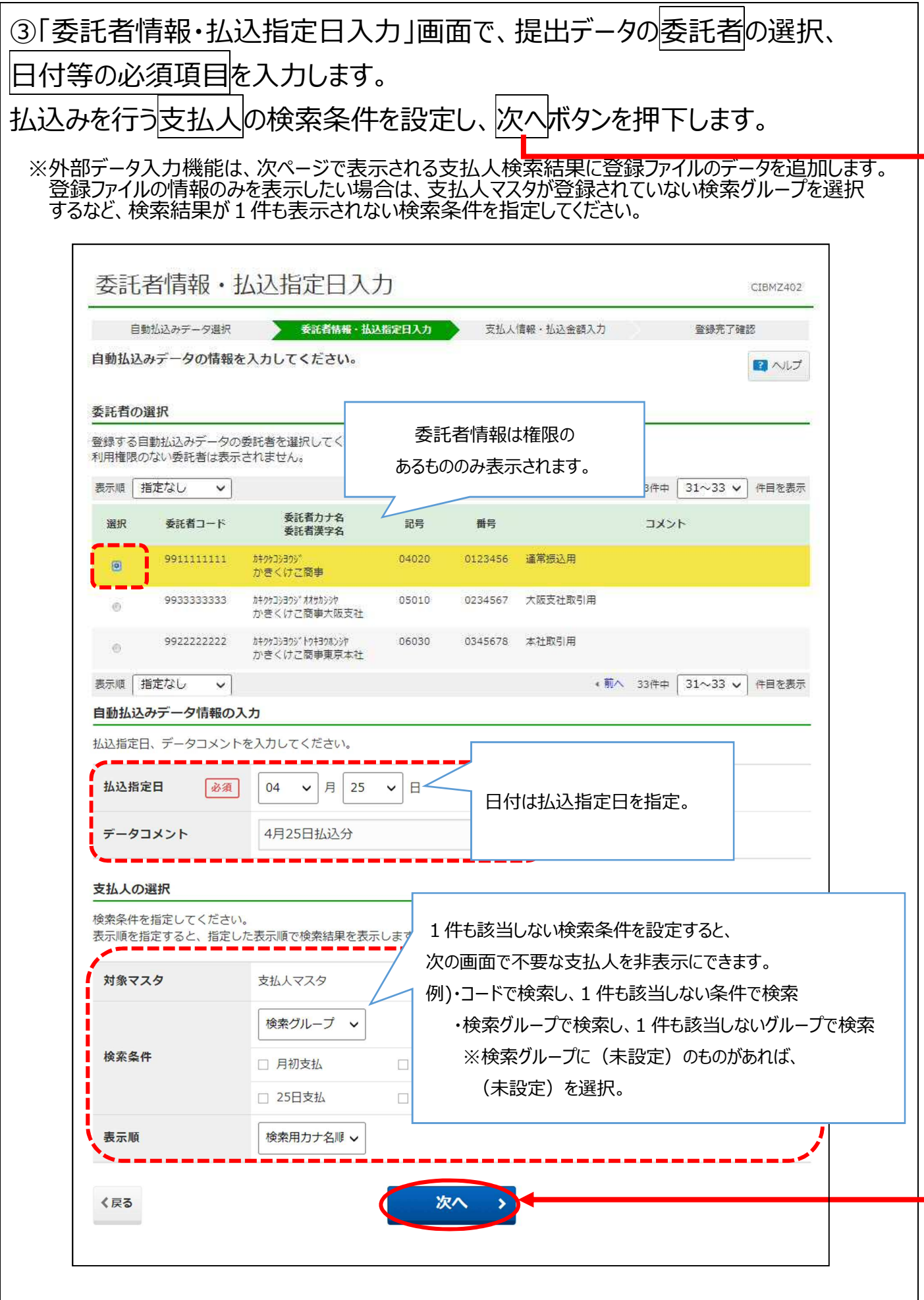

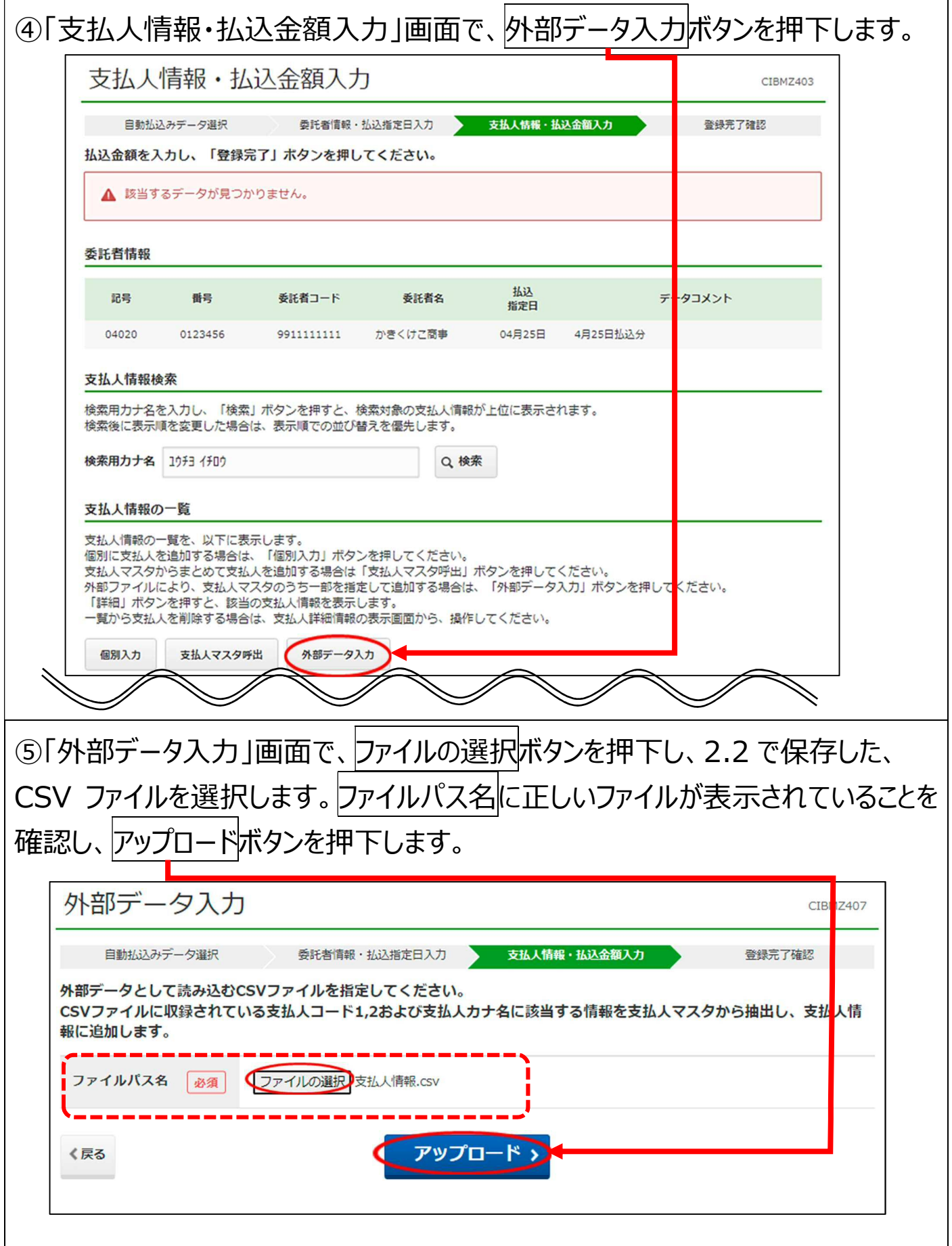

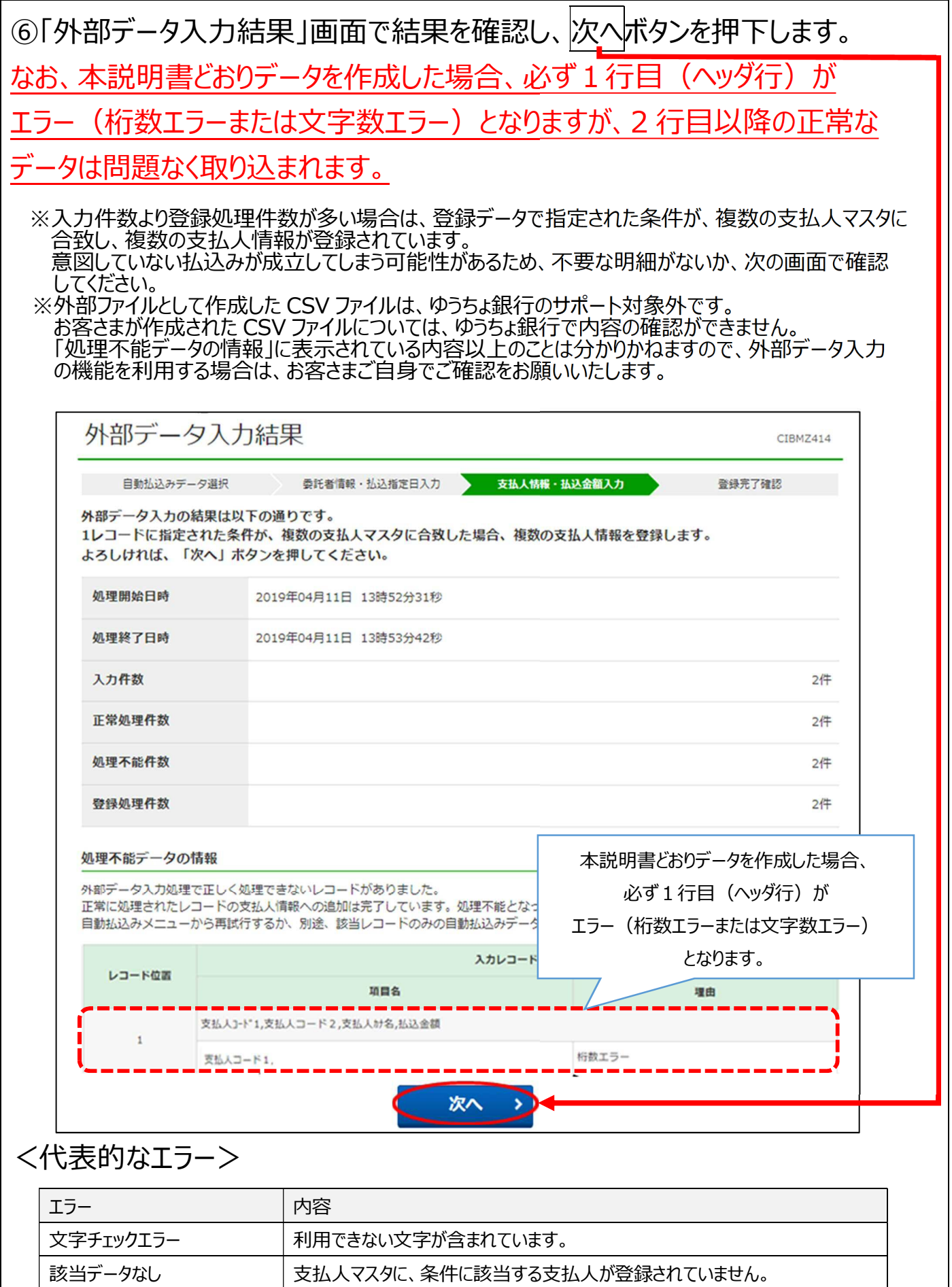

桁数エラー ファイル仕様で指定された桁数でデータを作成してください。

⑦「支払人情報・払込金額入力」画面を確認し、登録完了ボタンを押下します。 兄弟分の引き落としが必要な口座については、引き落としが必要な分だけ金額が 設定されていることを確認します。

※払込金額が 0 円の支払人は登録完了時に削除できます。

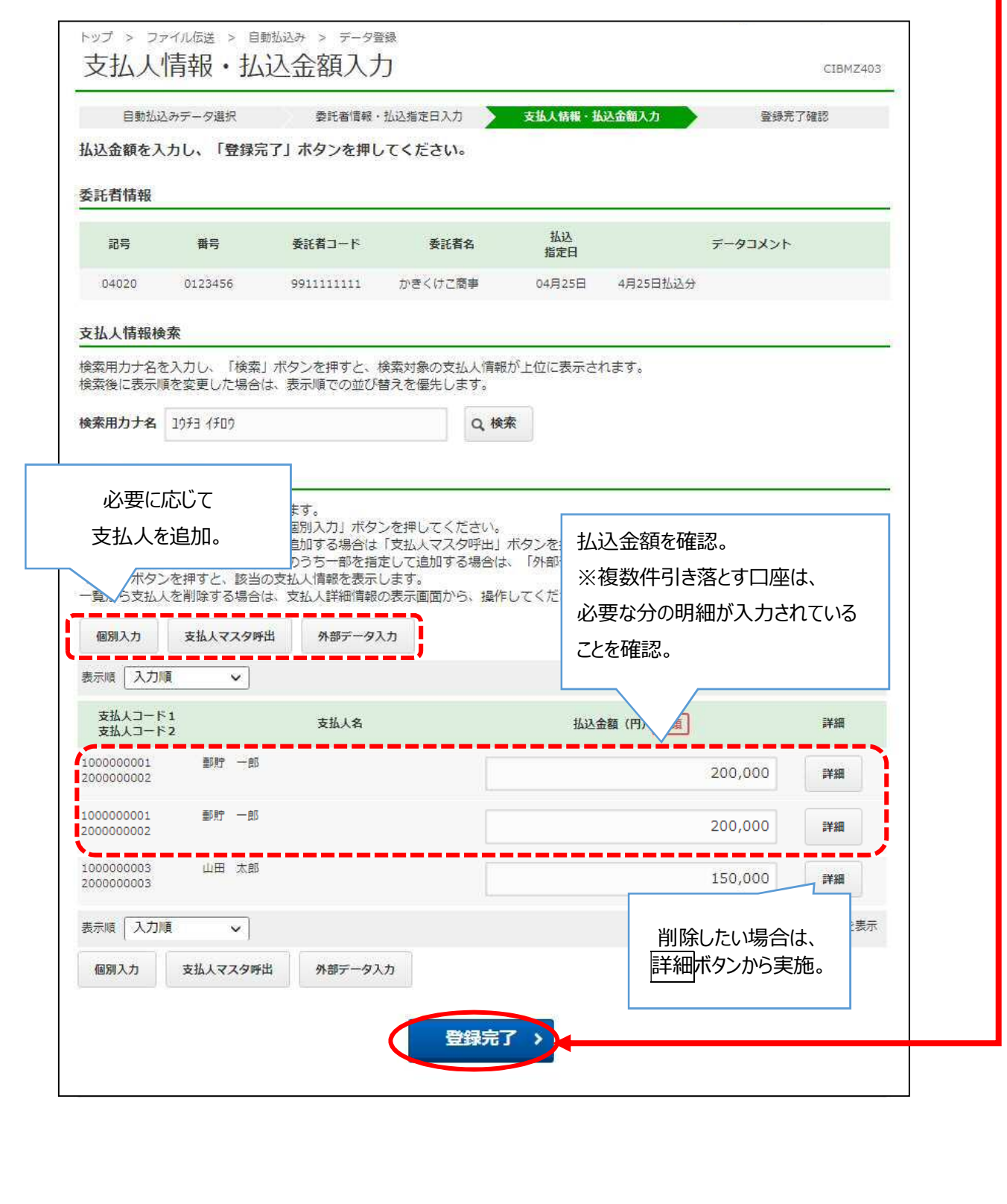

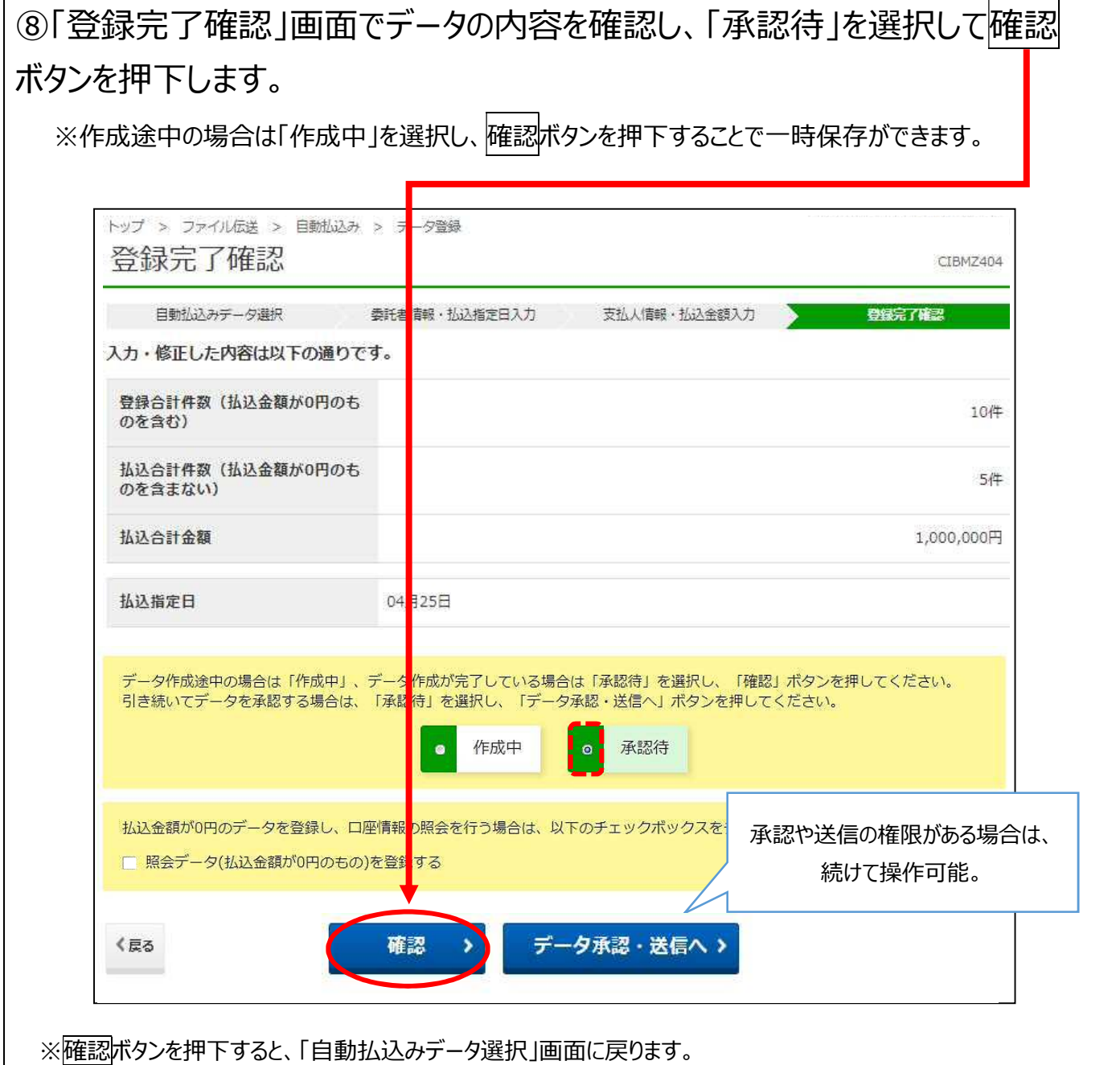

 $\Gamma$ 

## **3.5 登録した決済データの内容を印刷して確認する**

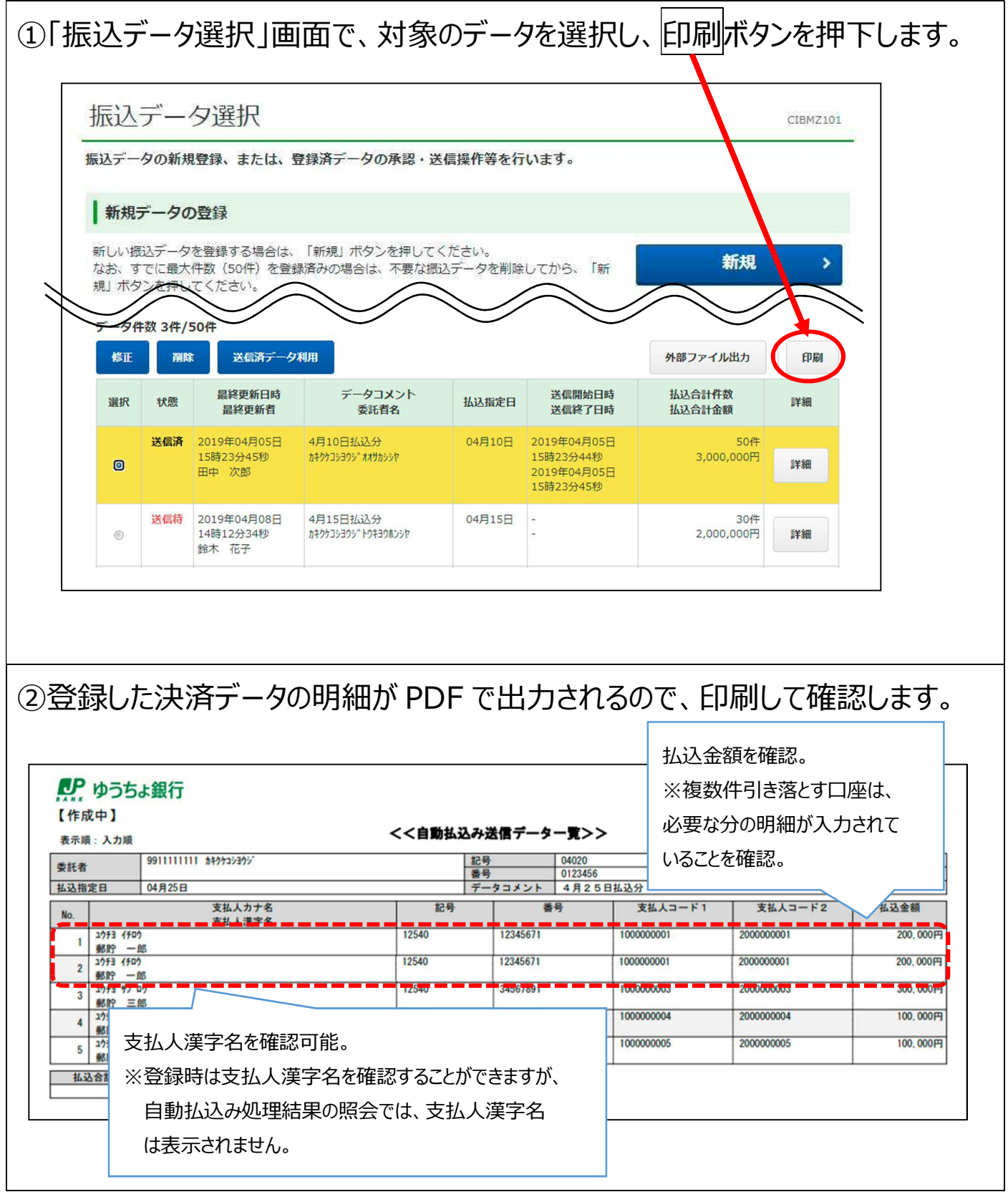

以降は、「簡易版操作説明書J 自動払込み(ブラウザ受付)」のとおり承認・ 送信作業を行います。